# <span id="page-0-0"></span>**Agilent Technologies 87050A Option K24**

## **User's and Service Guide**

## **Multiport Test Set**

### **Use this manual with the following documents:**

PNA Series Network Analyzer On-line Help System and Application Note 1408-12

8719D/20D/22D Network Analyzer User's Guide, Part Number 08720-90288 8753D Network Analyzer User's Guide, Part Number 08753-90257 8753E Network Analyzer User's Guide, Part Number 08753-90367

8719D/20D/22D Network Analyzer Service Guide, Part Number: 08720-90292 8753D Network Analyzer Service Guide, Part Number: 08753-90261 8753E Network Analyzer Service Guide, Part Number: 08753-90374

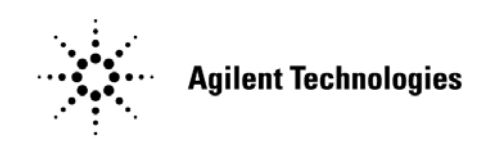

**Manufacturing Part Number: 87050-90022 Printed in USA: November 2009 Supersede: April 2008**

© Copyright Agilent Technologies, Inc. 2002, 2007-2009

## **Warranty Statement**

THE MATERIAL CONTAINED IN THIS DOCUMENT IS PROVIDED "AS IS," AND IS SUBJECT TO BEING CHANGED, WITHOUT NOTICE, IN FUTURE EDITIONS. FURTHER, TO THE MAXIMUM EXTENT PERMITTED BY APPLICABLE LAW, AGILENT DISCLAIMS ALL WARRANTIES, EITHER EXPRESS OR IMPLIED WITH REGARD TO THIS MANUAL AND ANY INFORMATION CONTAINED HEREIN, INCLUDING BUT NOT LIMITED TO THE IMPLIED WARRANTIES OF MERCHANTABILITY AND FITNESS FOR A PARTICULAR PURPOSE. AGILENT SHALL NOT BE LIABLE FOR ERRORS OR FOR INCIDENTAL OR CONSEQUENTIAL DAMAGES IN CONNECTION WITH THE FURNISHING, USE, OR PERFORMANCE OF THIS DOCUMENT OR ANY INFORMATION CONTAINED HEREIN. SHOULD AGILENT AND THE USER HAVE A SEPARATE WRITTEN AGREEMENT WITH WARRANTY TERMS COVERING THE MATERIAL IN THIS DOCUMENT THAT CONFLICT WITH THESE TERMS, THE WARRANTY TERMS IN THE SEPARATE AGREEMENT WILL CONTROL.

## **DFARS/Restricted Rights Notice**

If software is for use in the performance of a U.S. Government prime contract or subcontract, Software is delivered and licensed as "Commercial computer software" as defined in DFAR 252.227-7014 (June 1995), or as a "commercial item" as defined in FAR 2.101(a) or as "Restricted computer software" as defined in FAR 52.227-19 (June 1987) or any equivalent agency regulation or contract clause. Use, duplication or disclosure of Software is subject to Agilent Technologies' standard commercial license terms, and non-DOD Departments and Agencies of the U.S. Government will receive no greater than Restricted Rights as defined in FAR 52.227-19(c)(1-2) (June 1987). U.S. Government users will receive no greater than Limited Rights as defined in FAR 52.227-14 (June 1987) or DFAR 252.227-7015 (b)(2) (November 1995), as applicable in any technical data.

## **Safety Notes**

The following safety notes are used throughout this document. Familiarize yourself with each of these notes and its meaning before performing any of the procedures in this document.

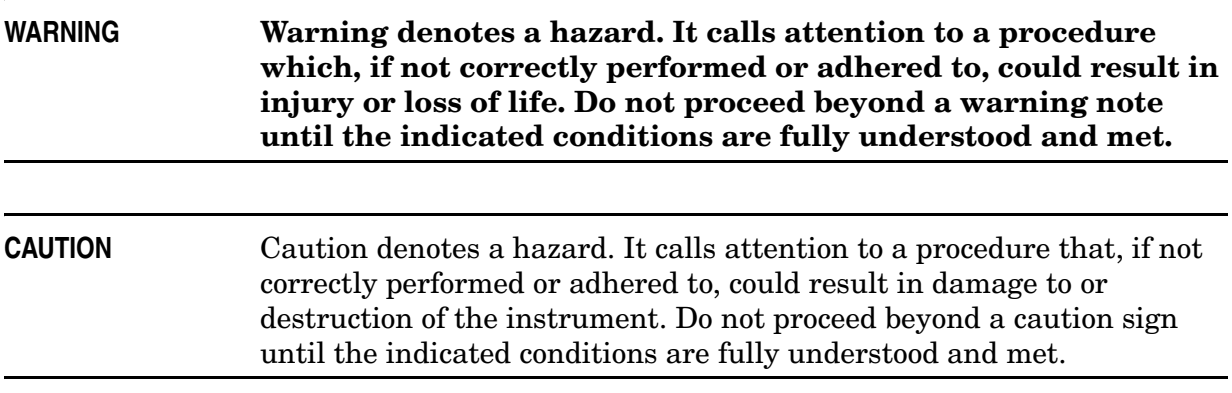

## **Definitions**

- *Specifications* describe the performance of parameters covered by the product warranty (temperature  $-0$  to 55 °C, unless otherwise noted.)
- *Typical* describes additional product performance information that is not covered by the product warranty. It is performance beyond specification that 80% of the units exhibit with a 95% confidence level over the temperature range 20 to 30 °C. Typical performance does not include measurement uncertainty.
- *Nominal* values indicate expected performance or describe product performance that is useful in the application of the product, but is not covered by the product warranty.
- *Characteristic Performance* describes performance parameter that the product is expected to meet before it leaves the factory, but is not verified in the field and is not covered by the product warranty. A characteristic includes the same guard bands as a specification.

## **Contents**

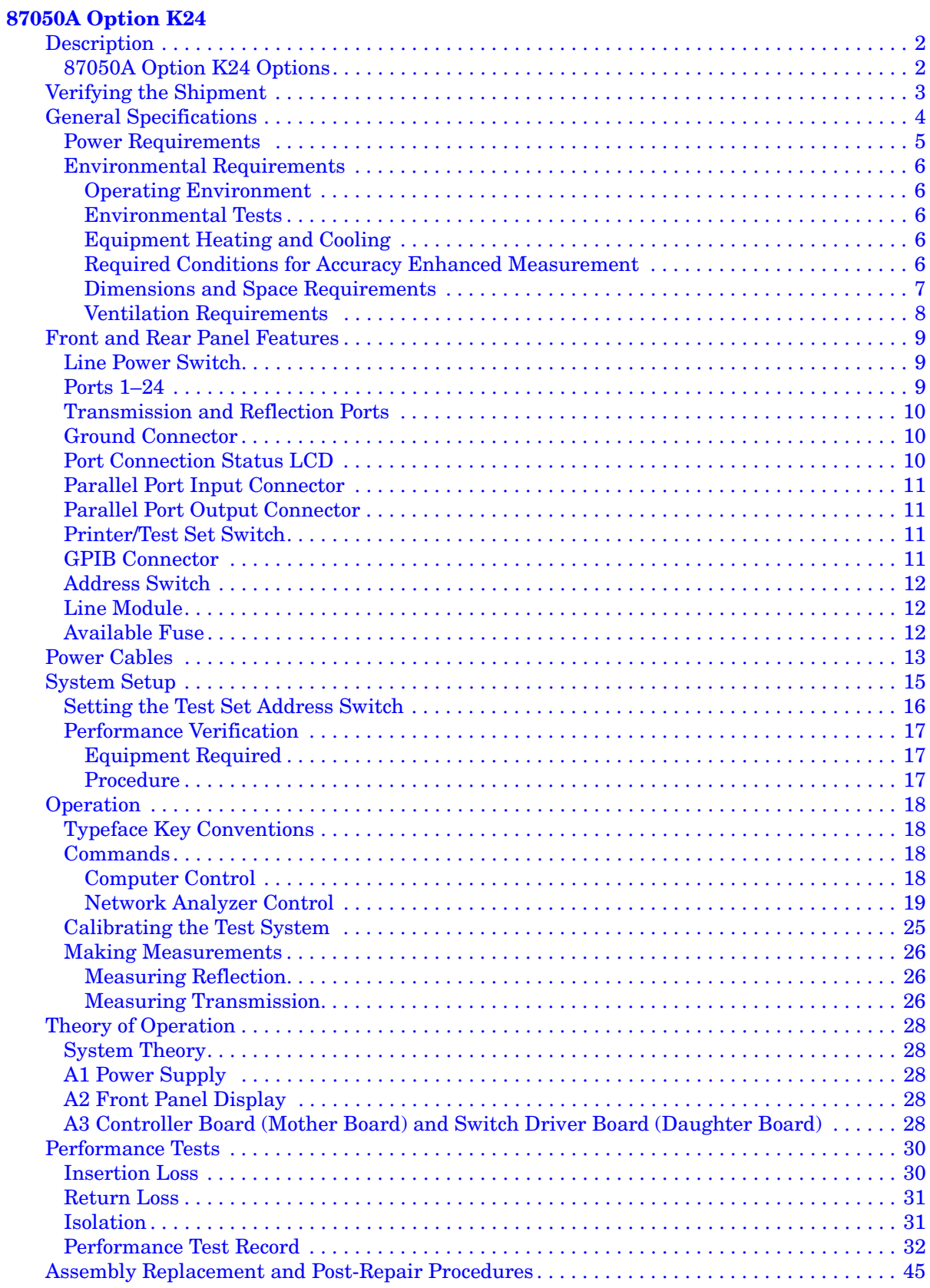

## **Contents**

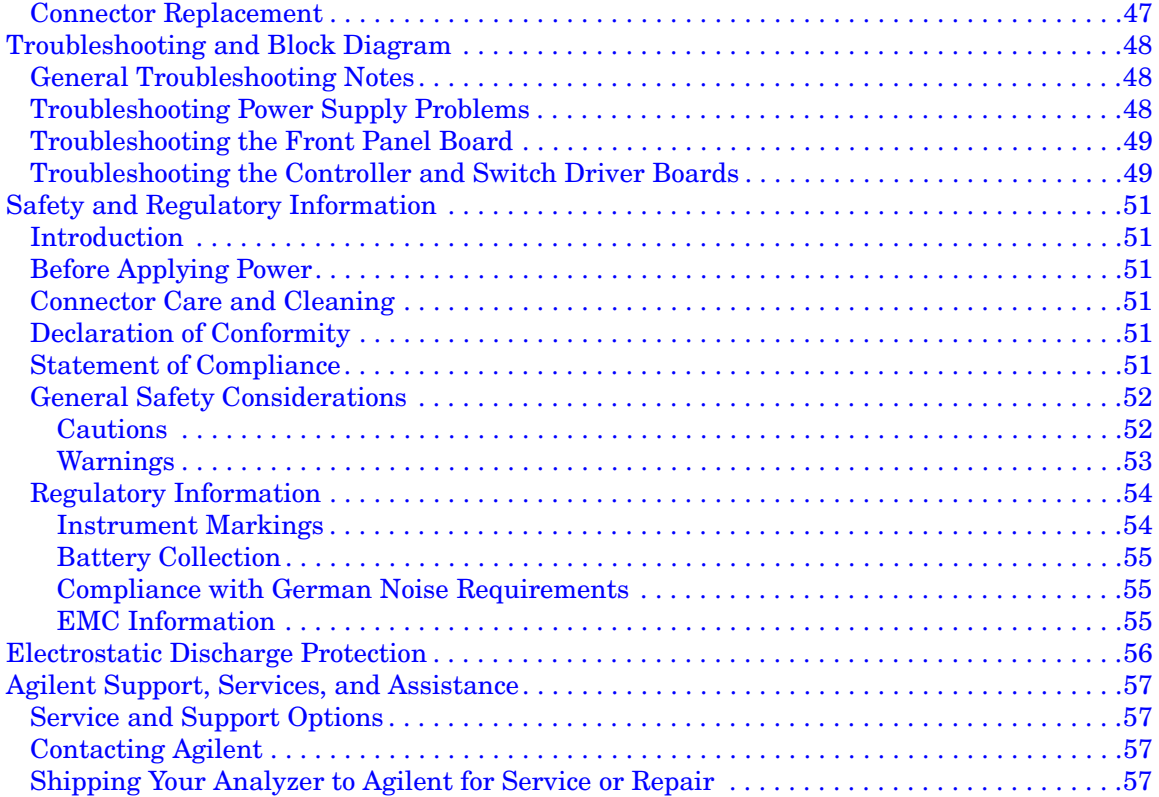

# <span id="page-6-0"></span>**87050A Option K24**

## <span id="page-7-0"></span>**Description**

The Agilent 87050A Option K24 Multiport Mechanical Switching Test Set is designed for use with 50  $\Omega$  network analyzers such as the Agilent PNA E8362B, PNA-L N5230A, 8719D/E, 8720D/E, 8722D/E and 8753D/E.

The Test Set provides the ability to make single connection, multiple measurements of multiport devices with up to 24 ports, such as distribution amplifiers, taps, switches and couplers. Throughput is increased by reducing the number of device reconnects the operator must perform. Switching is performed with mechanical switches.

The test set can be controlled by using an external GPIB controller, or parallel control

**NOTE** This User's and Service Guide documents the use of the test set with an Agilent 8720D or the PNA E8362B.

## <span id="page-7-1"></span>**87050A Option K24 Options**

#### **UK6**

Option UK6 provides a commercial calibration certificate including actual test data. Data includes test results of 95 tests including reflection, transmission, and isolation from all test ports.

#### **Rack Ear Mounts**

Option 908 (5062-3974) provides rack mounts that make it quick and easy to install or remove the test set from a mainframe.

For further information on these options please contact Agilent Technologies. Refer to ["Contacting Agilent" on page 57.](#page-62-4)

## <span id="page-8-0"></span>**Verifying the Shipment**

After the test set has been unpacked, keep the original packaging materials so they can be used if you need to transport the instrument.Inspect the test set and all accessories for any signs of damage that may have occurred during shipment. If your test set or any accessories appear to be damaged or missing refer to ["Contacting Agilent" on page 57](#page-62-4).

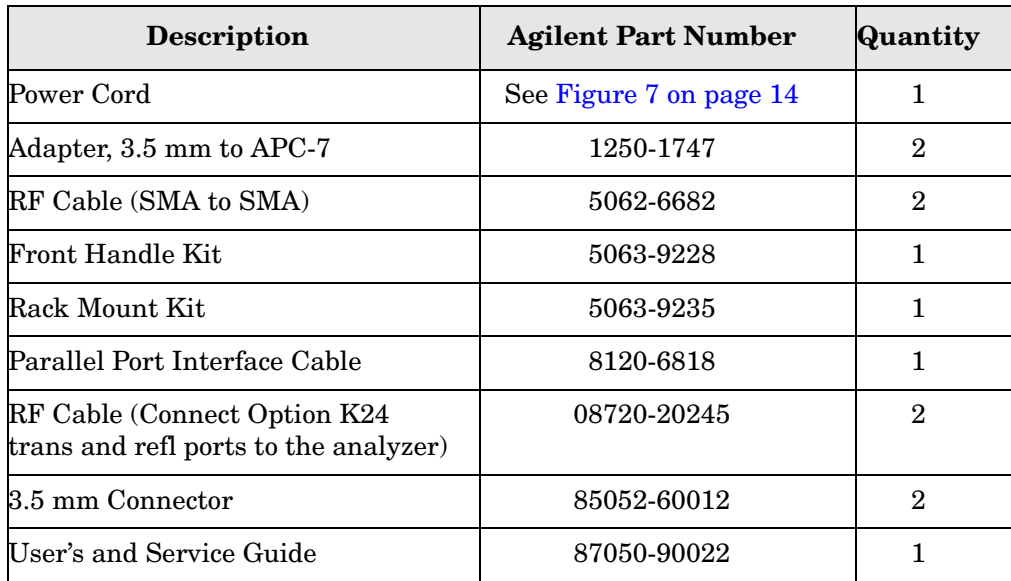

#### <span id="page-8-1"></span>**Table 1 87050A Option K24 Accessories Supplied**

## <span id="page-9-0"></span>**General Specifications**

## **Table 2 Agilent 87050A Option K24 Specifications**

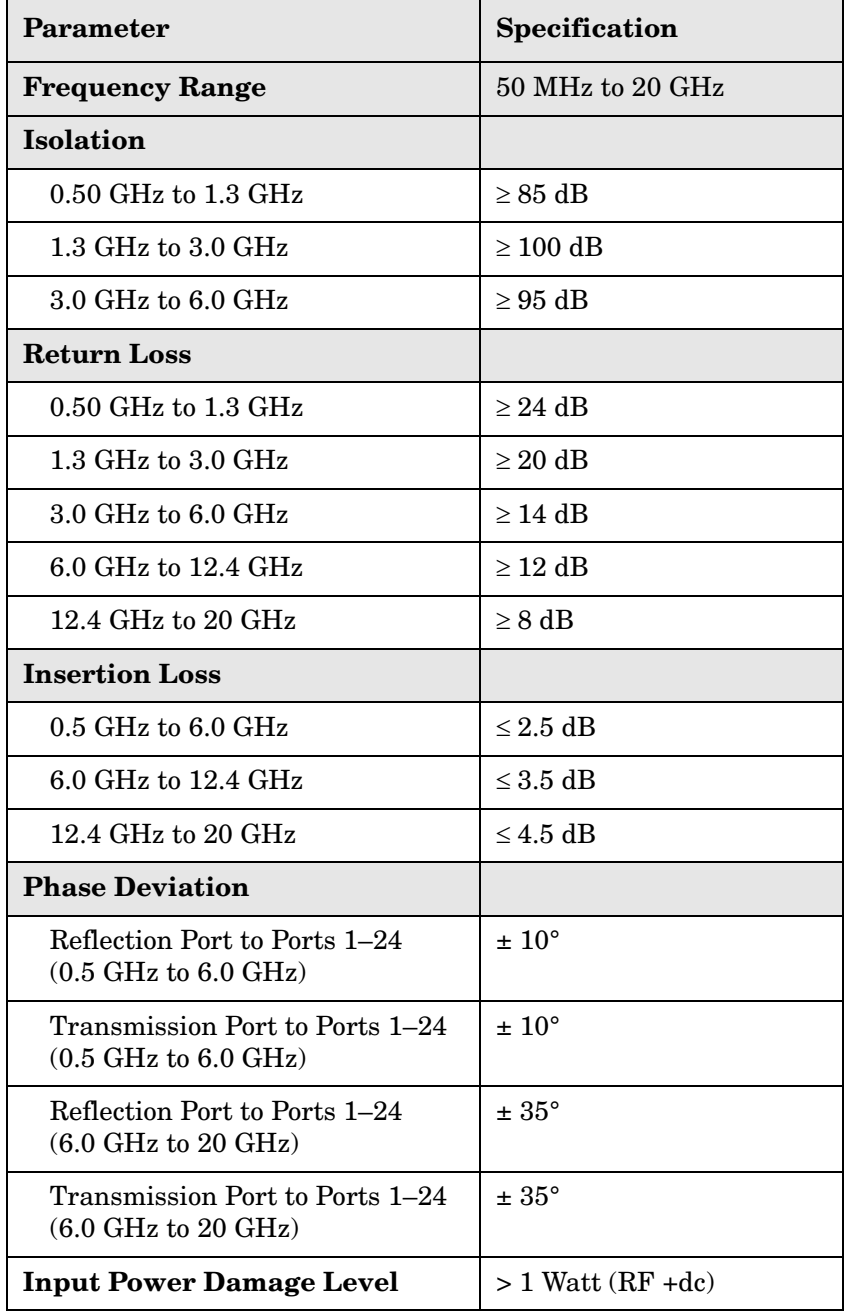

### <span id="page-10-1"></span><span id="page-10-0"></span>**Power Requirements**

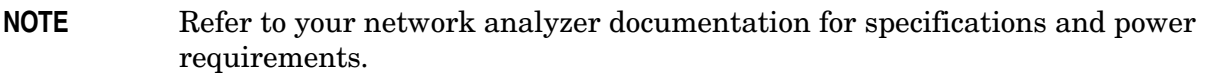

Verify that the required ac power is available at all necessary locations before installing the Test Set to the PNA.

- Air conditioning equipment (or other motor–operated equipment) should not be placed on the same ac line that powers the Test Set and PNA.
- The line power module on your test set is an autoranging input.
- Ensure that the available ac power source meets the following requirements:
	- 100/120/220/240 Vac
	- $-50/60$  Hz
	- 40 Watts

Specifications for the 87050A Mechanical Switching Multiport Test Set are characteristics for the system performance of the PNA and test set. Actual performance of the system is based on the customers PNA that is used with the test set.

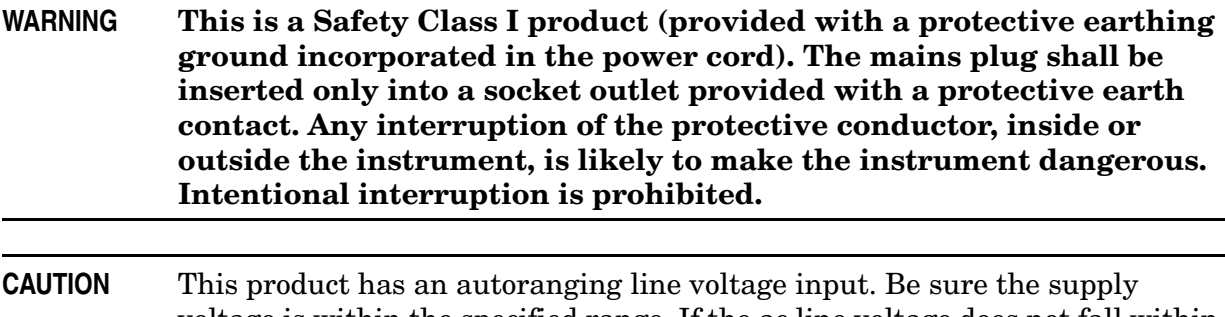

voltage is within the specified range. If the ac line voltage does not fall within these ranges, an autotransformer that provides third wire continuity to earth ground should be used.

## <span id="page-11-5"></span><span id="page-11-0"></span>**Environmental Requirements**

#### <span id="page-11-1"></span>**Operating Environment**

Indoor use only Operating Temperature: 0 to 55 °C (32 °F to 104 °F) Storage Temperature: -40 °C to +70 °C (-40 °F to +158 °F) Altitude: 10,000 feet (3,000 meters) Enclosure Protection IP 2 0

#### <span id="page-11-2"></span>**Environmental Tests**

The 87050A Option K24 complies with all applicable safety and regulatory requirements for the intended location of use and have been evaluated to assure that they are consistent with Agilent quality and reliability goals.

#### <span id="page-11-3"></span>**Equipment Heating and Cooling**

If necessary, install air conditioning and heating to maintain the ambient temperature within the appropriate range. Air conditioning capacity must be consistent with the power ratings given on [Page 5.](#page-10-1)

#### <span id="page-11-4"></span>**Required Conditions for Accuracy Enhanced Measurement**

Accuracy–enhanced (error–corrected) measurements require the ambient temperature of the PNA and Test Set to be maintained within  $\pm 1$  °C of the ambient temperature at calibration.

**CAUTION** This product is designed for use in Installation Category II, and Pollution Degree 2.

#### <span id="page-12-0"></span>**Dimensions and Space Requirements**

Standard installation of the 87050A Option K24 and PNA includes configuration and installation on a customer provided lab bench or table top of adequate size and strength.

| Model          | Weight                                             | Height                                   | Width                                    | Depth                                    |
|----------------|----------------------------------------------------|------------------------------------------|------------------------------------------|------------------------------------------|
| E8362B         | $29 \text{ kg} (64 \text{ lb})$                    | 26.7 cm<br>$(10.5 \text{ in})$           | $42.5 \text{ cm}$<br>$(16.7 \text{ in})$ | $42.6 \text{ cm}$<br>$(16.8 \text{ in})$ |
| <b>N5230A</b>  | $24.9$ kg<br>$(55 \text{ lb}, \pm 0.5 \text{ lb})$ | $26.7 \text{ cm}$<br>$(10.5 \text{ in})$ | $42.5 \text{ cm}$<br>$(16.7 \text{ in})$ | $42.6 \text{ cm}$<br>$(16.8 \text{ in})$ |
| 87050A Opt K24 | $9 \text{ kg} (19.8 \text{ lb})$                   | $17.8 \text{ cm}$<br>$(7 \text{ in})$    | $42.5 \text{ cm}$<br>$(16.7 \text{ in})$ | 50 cm<br>$(19.7 \text{ in})$             |

**Table 3 Instrument Dimensions** 

#### **Figure 1 Agilent 87050A Option K24 Physical Dimensions**

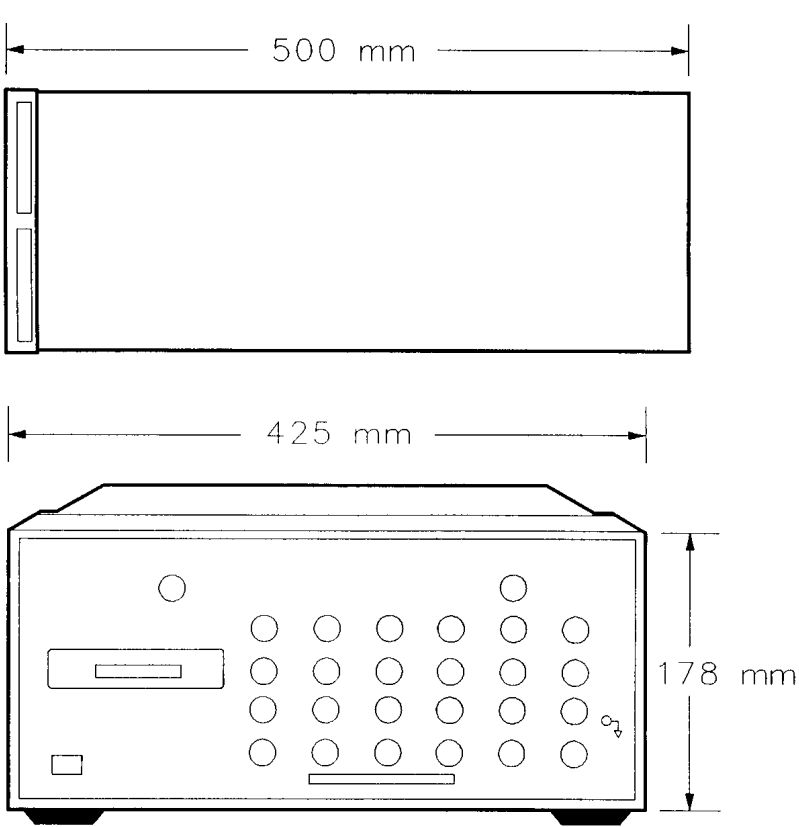

TEST SET

#### <span id="page-13-0"></span>**Ventilation Requirements**

ESD (electrostatic discharge) must be eliminated by use of static-safe work procedures and an anti-static bench mat.Refer to ["Electrostatic Discharge Protection" on page 56](#page-61-1).

The 87050A Option K24 and the PNA are listed in ["Environmental Requirements"](#page-11-5) are listed on [Page 6.](#page-11-5) Note that these requirements are the same as those of the E8362B and N5230A PNA-L. The E8362B and N5230A PNA-L provides front panel access to the source outputs, receiver inputs and couplers for use with the multiport test sets.

**CAUTION** Ventilation Requirements: When installing the instrument in a cabinet, the convection into and out of the instrument must not be restricted. The ambient temperature (outside the cabinet) must be less than the maximum operating temperature of the instrument by 4 °C for every 100 watts dissipated in the cabinet. If the total power dissipated in the cabinet is greater than 800 watts, forced convection must be used.

#### **Figure 2 Ventilation Clearance Requirements**

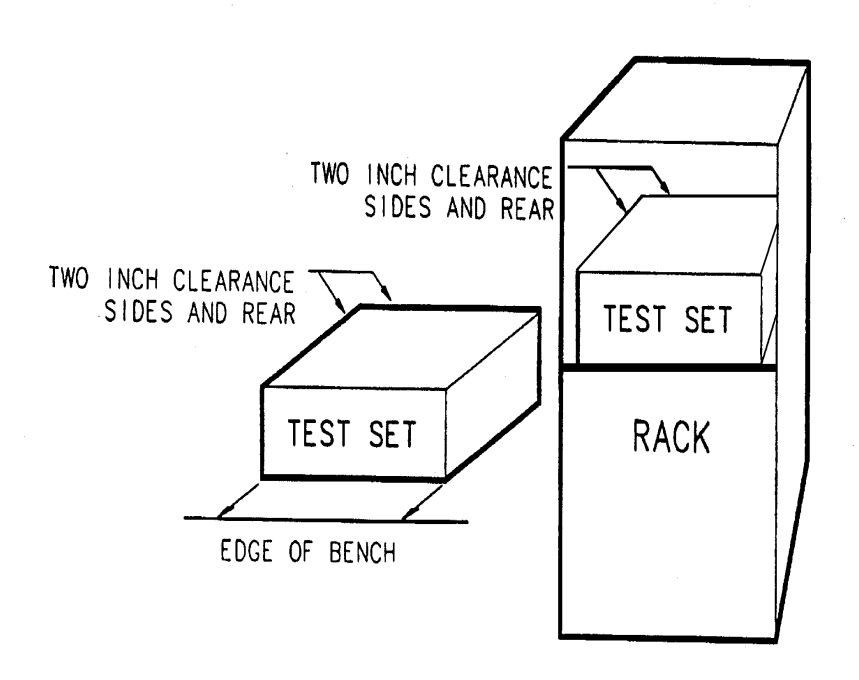

#### **CAUTION** If the total power dissipated in the cabinet is greater than 800 watts, forced convection must be used.

## <span id="page-14-0"></span>**Front and Rear Panel Features**

This chapter contains information on the ports and switches found on the front and rear panels of the test set.

### <span id="page-14-3"></span>**Figure 3 Front Panel**

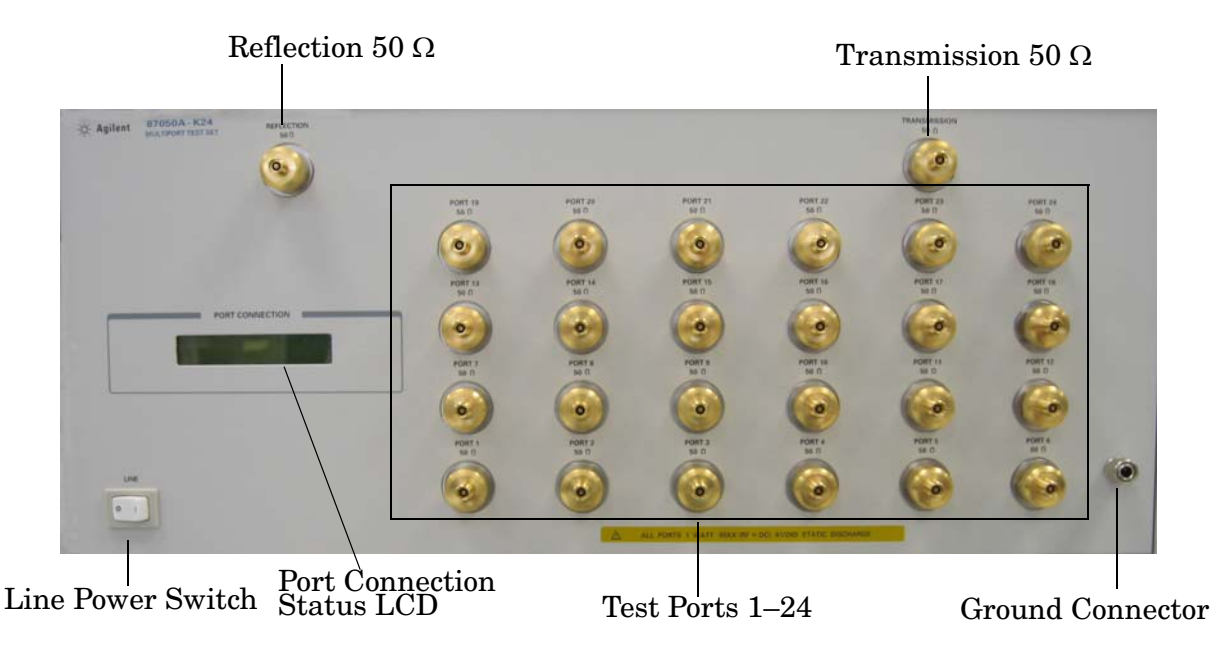

## <span id="page-14-1"></span>**Line Power Switch**

The Test Set line power switch is located at the bottom left corner of the front panel. See [Figure 3.](#page-14-3) The line power switch turns the power to the test set on or off.

The front panel line switch disconnects the mains circuits from the mains supply after the EMC filters and before other parts of the instrument.

### <span id="page-14-2"></span>**Ports 1–24**

Ports 1 through 24 are 50  $\Omega$ , 3.5 mm connectors that are used to connect to the device under test.

**CAUTION** Do not input more than 1 watt, RF and DC combined, to these ports or damage to the internal RF switches or the analyzer may occur.

#### <span id="page-15-3"></span>**Figure 4 Physical Characteristics of the 3.5 mm Connector**

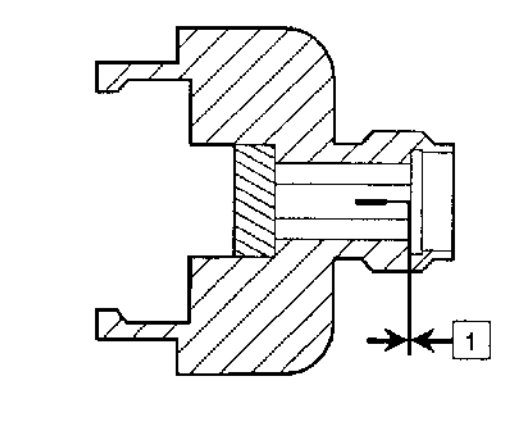

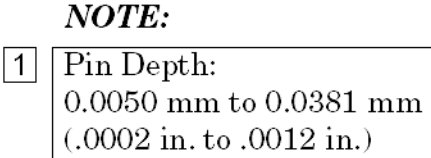

## <span id="page-15-0"></span>**Transmission and Reflection Ports**

The Transmission and Reflection Ports are female 3.5 mm 50  $\Omega$  connectors. A 50  $\Omega$  cable connects directly to the Port 1/Port 2 or Reflection/Transmission port of the network analyzer using the cable (08720-20245) that was shipped with your Test Set.

**CAUTION** Refer to your analyzer documentation for damage limits to the RF OUT port. Verify that your test setup will not cause those limits to be exceeded.

## <span id="page-15-1"></span>**Ground Connector**

The Ground connector provides a convenient front panel ground connection for a standard banana plug.

## <span id="page-15-2"></span>**Port Connection Status LCD**

The Port Connection Status LCD provides visual feedback of which port(s) are connected to the Transmission and Reflection ports of the test set. When the LCD displays a path connection, all other corresponding test ports are internally terminated in 50  $\Omega$ .

#### <span id="page-16-4"></span>**Figure 5 Rear Panel**

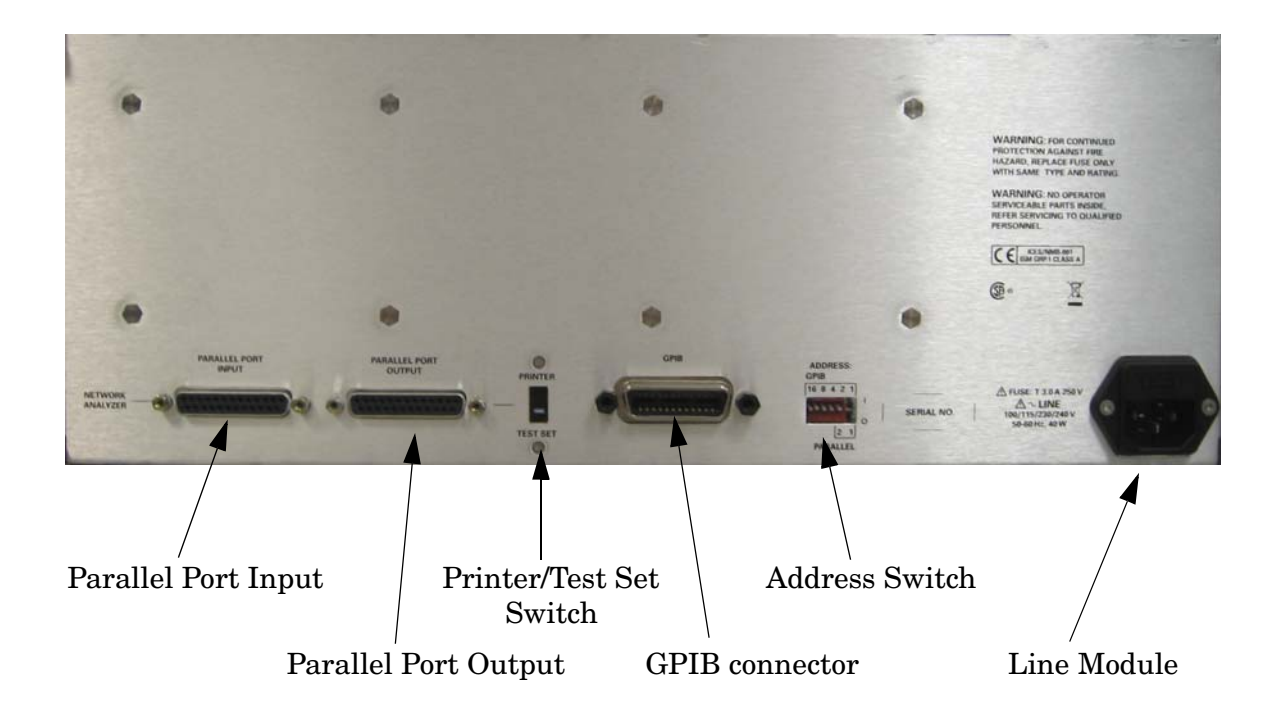

## <span id="page-16-0"></span>**Parallel Port Input Connector**

This input is connected to the network analyzer. The analyzer provides control signals that drive the switches inside the test set. In pass-through mode, it also accepts signals required to drive a printer.

## <span id="page-16-1"></span>**Parallel Port Output Connector**

The output from this connector is used either to control another test set, or to control a printer, depending upon how the Printer/Test Set switch is set.

### <span id="page-16-2"></span>**Printer/Test Set Switch**

This switch determines the function of the Parallel Port Output connector. When switched to Printer, the Parallel Port Output will pass through printer driver signals. When switched to Test Set, an additional test set can be controlled from the Parallel Port Output connector.

### <span id="page-16-3"></span>**GPIB Connector**

This connector allows the test set to be connected directly to a controller, as shown in [Figure 5.](#page-16-4)

## <span id="page-17-0"></span>**Address Switch**

The address switch sets the GPIB or parallel address of the test set. See ["Setting the Test](#page-21-1)  [Set Address Switch" on page 16](#page-21-1) for information.

## <span id="page-17-1"></span>**Line Module**

The line fuse and a spare reside within the line module. [Figure 6](#page-17-3) illustrates where the fuses are and how to access them.

#### <span id="page-17-3"></span>**Figure 6 Line Module**

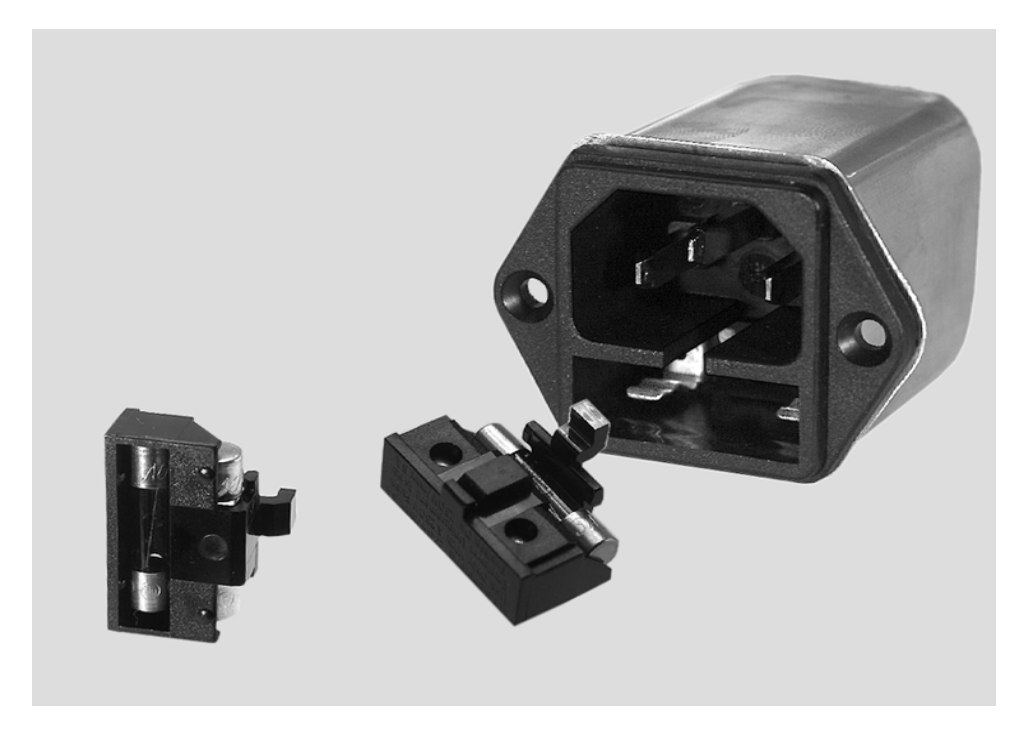

## <span id="page-17-2"></span>**Available Fuse**

• Fuse (F 3 A/250 V, part number 2110-0780) UL listed and CSA certified.

## <span id="page-18-0"></span>**Power Cables**

The line power cable is supplied in one of several configurations, depending on the destination of the original shipment.

Each instrument is equipped with a three-wire power cable. When connected to an appropriate ac power receptacle, this cable grounds the instrument chassis. The type of power cable shipped with each instrument depends on the country of destination. See [Figure 7 on page 14](#page-19-0) for the part numbers of these power cables. Cables are available in different lengths. See ["Contacting Agilent" on page 57](#page-62-4) for descriptions and part numbers of cables other than those described in [Figure 7](#page-19-0).

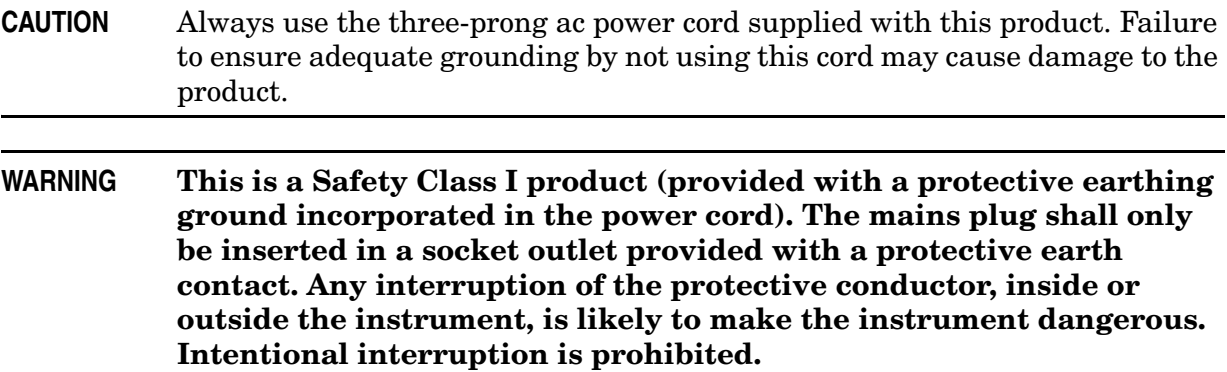

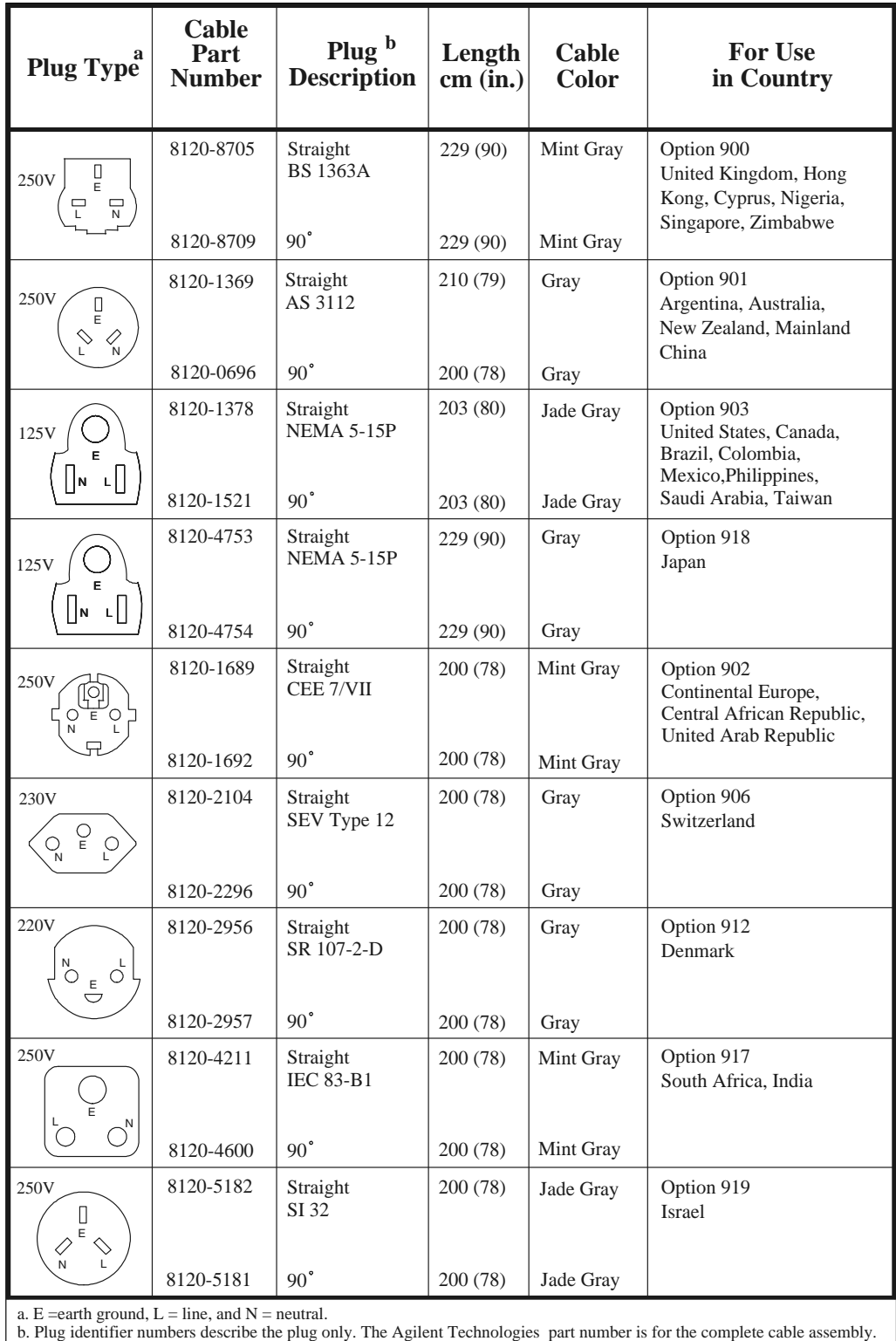

## <span id="page-19-0"></span>**Figure 7 Power Cable and Line (Mains) Plug Part Numbers**

## <span id="page-20-0"></span>**System Setup**

The test set is designed to be placed underneath the network analyzer in a rack system and connected as shown in [Figure 8](#page-20-1). Use the two SMA 50  $\Omega$  jumper cables (08720-20245) included in the shipment. See [Table 1 on page 3](#page-8-1).

#### <span id="page-20-1"></span>**Figure 8 Connecting the Test Set to the Network Analyzer**

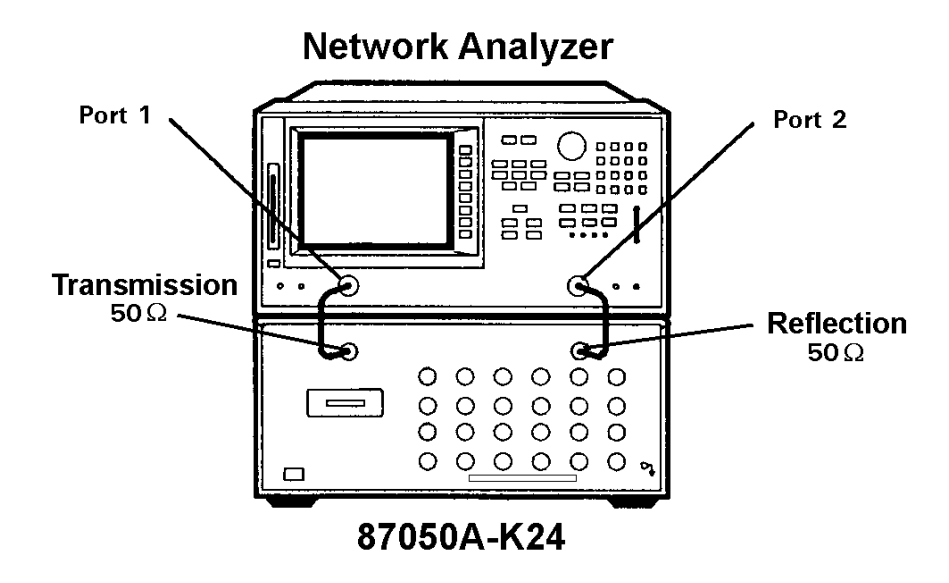

After all the proper connections have been made, turn on the test set using the front panel line switch. The front panel line switch disconnects the mains circuits from the mains supply after the EMC filters and before other parts of the instrument.

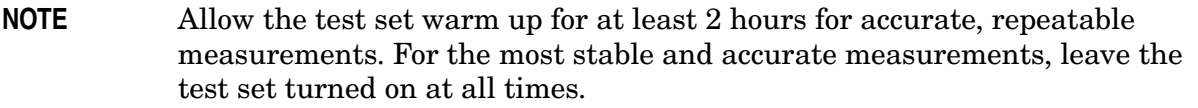

## <span id="page-21-1"></span><span id="page-21-0"></span>**Setting the Test Set Address Switch**

The test set is shipped with the GPIB (HP-IB) address set to 12, which sets the parallel address to 0 as in [Figure 9](#page-21-2). Refer to ["Operation" on page 18](#page-23-4) for the definition of the parallel address.

To set the GPIB address, set all five switches so that the sum of the switches in the On or "1" position equal the desired address. In the example below, the two switches in the "On" position are 8 and 4, therefore the GPIB address is 12.

To set the parallel address, use only the number 1 switch. Therefore the possibilities for parallel port addressing are an address of 0 or 1.

When GPIB is used, the parallel address is ignored.

#### <span id="page-21-2"></span>**Figure 9 The Test Set Address Switch**

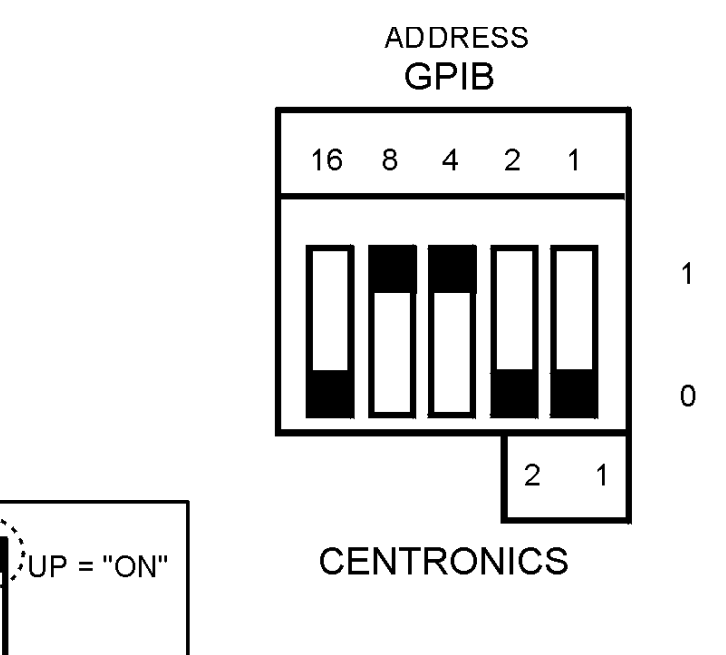

## <span id="page-22-0"></span>**Performance Verification**

For information on how to control the test set, refer to ["Operation" on page 18.](#page-23-4)

The following performance verification is designed to provide you with a high degree of confidence that your test set is working properly. It is not designed to verify specifications. To verify specifications, refer to ["Performance Tests" on page 30](#page-35-2).

#### <span id="page-22-1"></span>**Equipment Required**

- Network Analyzer, 50  $\Omega$  impedance (Agilent 8720D)
- Cable,  $50 \Omega$  3.5 mm (85131-60012 or equivalent)
- Calibration Kit, 50  $\Omega$  (Agilent 85052B)

#### <span id="page-22-2"></span>**Procedure**

This procedure is for performing a simple performance verification using a network analyzer of the proper frequency range and impedance.

- **NOTE** This is an 80% confidence test only. A unit could pass this simple test and yet still not function properly. For more complete testing, see ["Performance Tests"](#page-35-2)  [on page 30](#page-35-2)*.*
- **Step 1.** Perform a one-port reflection calibration at the end of a 50  $\Omega$  cable over a frequency range of 50 MHz to 20 GHz on the analyzer. Verify the calibration is active and that a cable terminated with a short displays a return loss of  $0 \ (\pm 0.2 \text{ dB}).$
- **Step 2.** Connect the cable (already connected to the reflection port of the analyzer) to the reflection port of the 87050A Option K24 Test Set.
- **Step 3.** Measure the return loss of each section of the test set by selecting each port individually (ports 1 thru 24), using the network analyzer. Terminate each port being tested with a known good 50  $\Omega$  load (greater than –30 dB). The resulting return loss should be greater than –10 dB (the absolute value should be greater than 10).

## <span id="page-23-4"></span><span id="page-23-0"></span>**Operation**

The Agilent 87050A Option K24 is a "slave" instrument: a controller must be used to control the test set. There are three ways in which the test set can be controlled:

- The controller can talk to the network analyzer GPIB, which then controls the test set via the parallel connection
- The controller can control the test set directly via GPIB
- A network analyzer equipped with a parallel connection can control the test set directly

## <span id="page-23-1"></span>**Typeface Key Conventions**

The following key conventions are used throughout this document.

- **[HARDKEYS]** are labeled front panel keys
- **SOFTKEYS** are unlabeled key whose function is indicated on the instrument display

### <span id="page-23-2"></span>**Commands**

As mentioned earlier, the test set can be controlled in three ways. The first two involve the use of a separate computer. The third way uses the network analyzer manually. These methods of control are detailed below and on the following page.

#### <span id="page-23-3"></span>**Computer Control**

The first way to control the test set is to write GPIB commands to the network analyzer which then writes to the test set by way of the parallel port. See [Figure 10 on page 19](#page-24-1) for a diagram of connections for this type of control. The following examples use the variable [D] which is defined in [Table 4 on page 20](#page-25-0).

To use a parallel port connection with the 8720D, use a GPIB command to write bits on the parallel port. The following example assumes that the address of the network analyzer is 16.

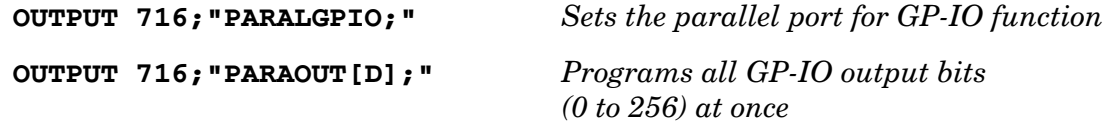

#### **NOTE** Be sure to use the ending semi-colon.

The second way to control the test set is to address the 87050A Option K24 test set directly over GPIB, using a controller to write directly to the test set GPIB port. The following example assumes that the address of the test set is 12.

#### **OUTPUT 712;"STRING\$"**

### <span id="page-24-1"></span>**Figure 10 Controlling the Test Set Over GPIB**

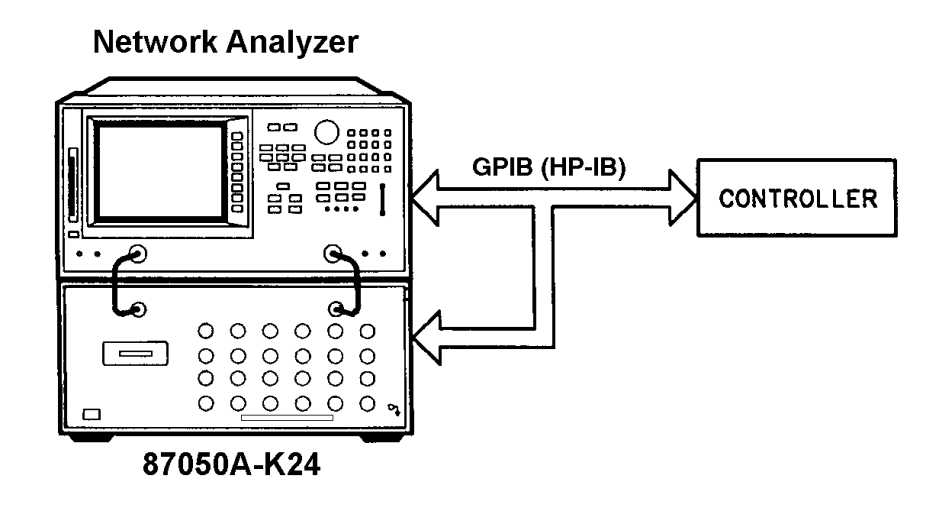

**NOTE** Connection to the network analyzer is not required when controlling the test set over GPIB.

#### <span id="page-24-0"></span>**Network Analyzer Control**

The third method of sending commands uses the network analyzer to control the test set directly. This method is performed with the standard setup of the network analyzer working with the test set. A parallel cable is connected from the network analyzer output to the test set input on both rear panels.

Press: **[SEQ]**

#### **TTL** → **I/O** → **PARALLEL ALL OUT**

Use the arrow keys,  $\hat{\parallel}$  or  $\hat{\parallel}$ , to scroll to the desired test port address, or input the number directly using the hard keys  $[D] \rightarrow [x1]$ , where **D** represents the decimal value of the test port address, see [Table 4 on page 20.](#page-25-0)

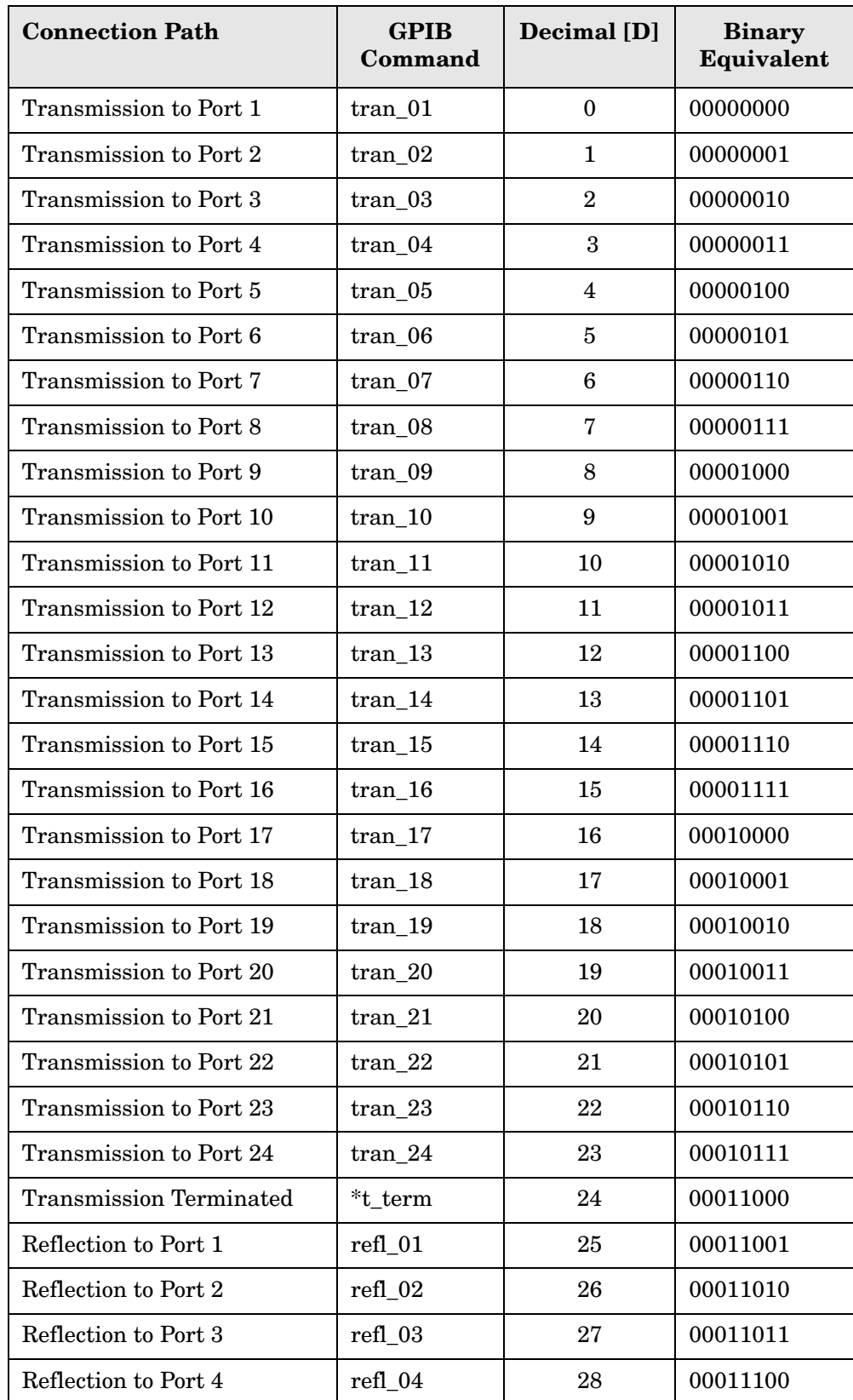

### <span id="page-25-0"></span>**Table 4 Test Port Addresses**

| <b>Connection Path</b> | <b>GPIB</b><br>Command | Decimal [D] | <b>Binary</b><br>Equivalent |
|------------------------|------------------------|-------------|-----------------------------|
| Reflection to Port 5   | refl_05                | 29          | 00011101                    |
| Reflection to Port 6   | refl 06                | 30          | 00011110                    |
| Reflection to Port 7   | refl 07                | 31          | 00011111                    |
| Reflection to Port 8   | refl 08                | 32          | 00100000                    |
| Reflection to Port 9   | refl 09                | 33          | 00100001                    |
| Reflection to Port 10  | refl 10                | 34          | 00100010                    |
| Reflection to Port 11  | refl 11                | 35          | 00100011                    |
| Reflection to Port 12  | refl 12                | 36          | 00100100                    |
| Reflection to Port 13  | refl_13                | 37          | 00100101                    |
| Reflection to Port 14  | refl_14                | 38          | 00100110                    |
| Reflection to Port 15  | refl 15                | 39          | 00100111                    |
| Reflection to Port 16  | refl 16                | 40          | 00101000                    |
| Reflection to Port 17  | refl 17                | 41          | 00101001                    |
| Reflection to Port 18  | refl 18                | 42          | 00101010                    |
| Reflection to Port 19  | refl 19                | 43          | 00101011                    |
| Reflection to Port 20  | refl 20                | 44          | 00101100                    |
| Reflection to Port 21  | refl 21                | 45          | 00101101                    |
| Reflection to Port 22  | refl 22                | 46          | 00101110                    |
| Reflection to Port 23  | $\rm{refl\_23}$        | 47          | 00101111                    |
| Reflection to Port 24  | refl_24                | 48          | 00110000                    |
| Reflection Terminated  | $*$ r term             | 49          | 00110001                    |
| <b>Box Identity</b>    | idn?                   |             |                             |
| Reset                  | $*$ rst                | 50          | 00110010                    |
| <b>Serial Number</b>   | sn?                    |             |                             |

**Table 4 Test Port Addresses**

To connect all ports to their internal 50  $\Omega$  loads, send the following two commands:

```
OUTPUT 
716;"PARAOUT24;"
```
**OUTPUT 716;"PARAOUT49;"**

*or*

```
OUTPUT 712;"*t_term"
```

```
OUTPUT 712;"*r_term"
```
**NOTE** When a test set port is not in use, it is terminated in  $50 \Omega$ .

If the 87050A Option K24 is being controlled by GPIB, you can read the serial number of the test set by sending the following commands:

```
OUTPUT 712;"sn?"
```
**ENTER 712;Sn\$**

**DISP Sn\$**

#### **Reset Command:**

When the Reset (\*rst) command is sent, the box is set to a known state where all ports are terminated.

#### **Switch Count Commands**

To read the individual switch count, send the following two commands:

**OUTPUT 712;"SW10?"**

**OUTPUT 712;J10\$**

The previous example illustrates the J10 command only. To enter additional commands use [Table 5 on page 23.](#page-28-0)

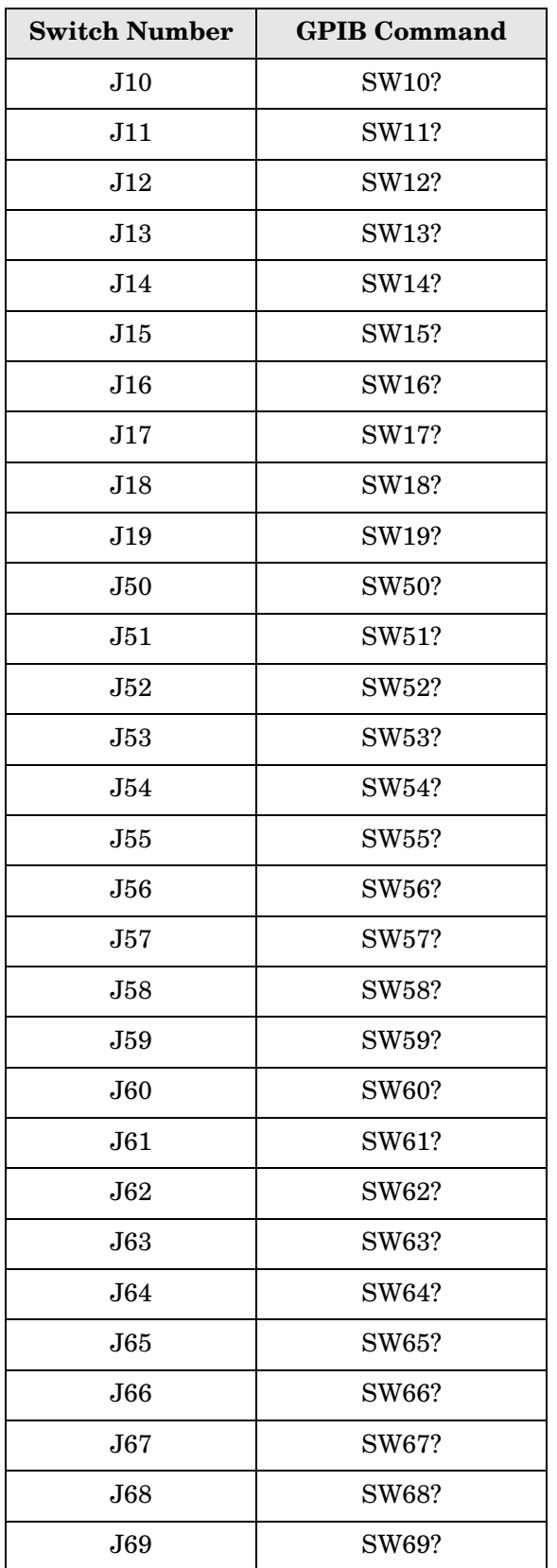

### <span id="page-28-0"></span>**Table 5 Switch Count Commands**

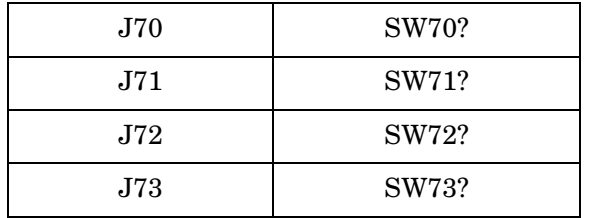

## **Table 5 Switch Count Commands**

## <span id="page-30-0"></span>**Calibrating the Test System**

After the test set has warmed up for at least two hours, you should calibrate before making any measurements. Refer to your network analyzer user's guide to determine the type of calibration appropriate for the measurements you will be making.

You must calibrate each measurement path separately and store the calibration as an instrument state in the network analyzer. Refer to your network analyzer user's guide for information on how to calibrate and store instrument states.

Refer to [Figure 11](#page-30-1). In this example setup the following tests will be made:

- Return loss on the DUT input and 2 output ports (A and B)
- Insertion loss (or gain) between the DUT input and port A
- Insertion loss (or gain) between the DUT input and port B

#### <span id="page-30-1"></span>**Figure 11 Calibrating the Test System**

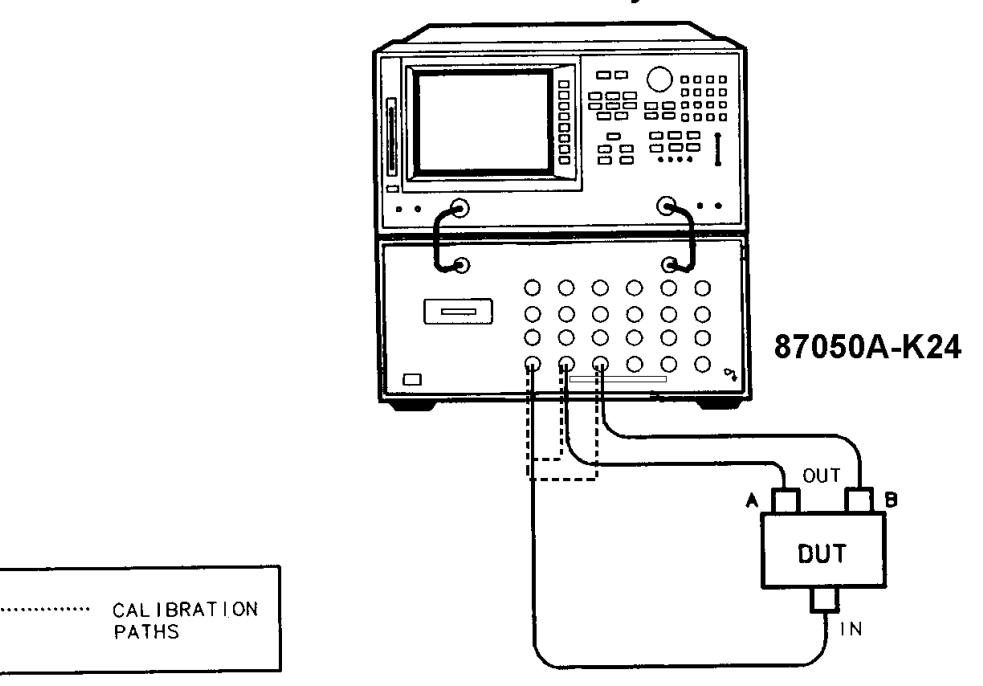

**Network Analyzer** 

For the best accuracy, you should perform a full two-port calibration between test set ports 1 and 2, and again between ports 1 and 3. As mentioned before, you must save the calibrations as instrument states. See your analyzer user's guide for information on calibrations and saving instrument states.

**CAUTION** When performing a full two-port calibration and making subsequent measurements, you must use the transfer switch internal to the 8720D to change the RF signal path direction. Do not use the test set to change the RF signal path direction when you are using a full two-port calibration. Doing so will render the calibration invalid.

### <span id="page-31-0"></span>**Making Measurements**

The following examples assume that you are using a parallel port connection with an 8720D, with the test set's parallel address set to "0". See ["Setting the Test Set Address](#page-21-1)  [Switch" on page 16](#page-21-1) for information on setting the test set address.

#### <span id="page-31-1"></span>**Measuring Reflection**

By leaving the DUT connected, as shown in [Figure 12](#page-32-0), and setting the network analyzer to measure S11, you can measure reflection or return loss.

#### <span id="page-31-2"></span>**Measuring Transmission**

Refer to [Figure 12 on page 27](#page-32-0) for the following discussion. With the 8720D set to measure forward transmission  $(S_{21})$ , the analyzer RF source is output through the analyzer PORT 1, and PORT 2 is set to receive the RF signal.

By using the following commands, you will connect PORT 20 of the test set to the Transmission port, and you will connect PORT 21 of the test set to the Reflection port. You will, therefore; be measuring forward transmission through the device under test when measuring  $S_{21}$ . This will provide you with gain or insertion loss information.

```
OUTPUT 716;"PARALGPIO;"
OUTPUT 716;"PARAOUT19;"
OUTPUT 716;"PARALGPIO;"
OUTPUT 716;"PARAOUT45;"
```
If directly controlling the 87050A Option K24, use the following GPIB commands:

**OUTPUT 712;"tran\_20"**

**OUTPUT 712;"refl\_21"**

<span id="page-32-0"></span>**Figure 12 Controlling the Test Set**

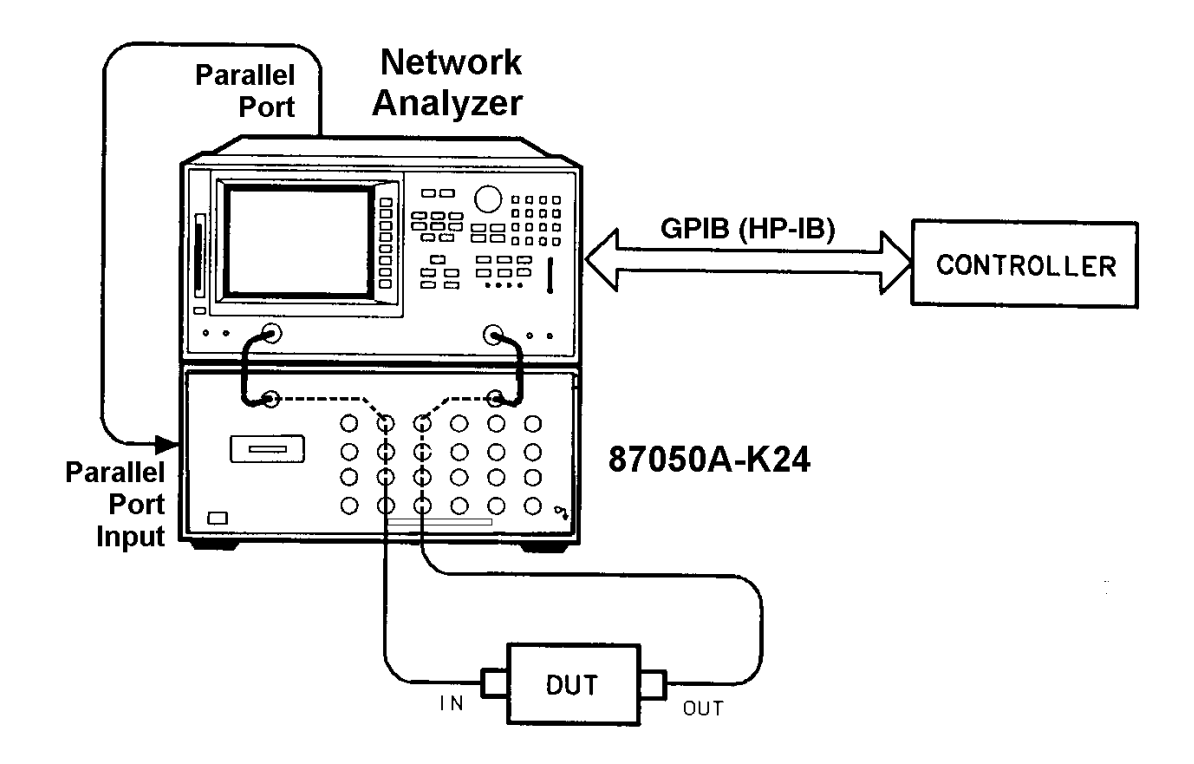

## <span id="page-33-5"></span><span id="page-33-0"></span>**Theory of Operation**

The theory of operation begins with a general description of the 87050A Option K24 Multiport Test Set. This is followed by more detailed operating theory. The operation of each group is described briefly, to the assembly level only. Detailed component level circuit theory is not provided.

## <span id="page-33-1"></span>**System Theory**

The test set consists of three main components: a power supply, a front panel display and a controller interface mother board. The purpose of the power supply is to provide power to both the front panel display and the main switch board. The front panel display serves to indicate the switching paths to the user. The controller interface mother board does the actual switching between the different ports.

## <span id="page-33-2"></span>**A1 Power Supply**

The switching power supply provides regulated dc voltages to power all assemblies in the test set. A dc cable provides power to the main switch board. A connector from the main switch board to the front panel display provides dc power and control signals to the front panel. The power supply provides the following voltages: +24V, +12V, and +5V.

The power LED on the front panel indicates that the instrument is on and that the power supply is providing power.

## <span id="page-33-3"></span>**A2 Front Panel Display**

The front panel display consists of an LCD. The LCD is divided into two lines, forward and reverse. The first line indicates which of the 24 ports is connected to the forward path. The second line indicates which of the 24 ports is connected to the reverse path. Control signals and dc power are provided by a cable connected to the main switch board.

## <span id="page-33-4"></span>**A3 Controller Board (Mother Board) and Switch Driver Board (Daughter Board)**

Refer to [Figure 13 on page 50](#page-55-0) for the following discussion. The mother and daughter board provide the bias to switch the paths of the various ports to the Transmission and Reflection ports. The front panel display contains an LCD that indicates the switched ports. A particular test port (1 thru 24) can be in one of the following three states:

- Switched to the forward path
- Switched to the reverse path
- Terminated in 50  $\Omega$

When a port is not connected, it is automatically terminated in 50  $\Omega$ .

The test set consists of twenty four  $1\times 2$  switches, eight  $1\times 6$  switches, and two  $1\times 4$  switches. The  $1\times2$  switches divide each of the input ports (1 thru 24) into two separate paths, the Transmission path or the Reflection path.

Each path is routed to a bank of four  $1 \times 6$  switches, for a total of eight  $1 \times 6$  switches. Each bank of switches is routed to a single  $1 \times 4$  switch where it becomes either the Transmission or Reflection port.

All switches are mechanical, biased according to the necessary switching path. A user interface through the GPIB and parallel ports converts the necessary input signals from the user to the necessary control signals to control the switching paths.

## <span id="page-35-2"></span><span id="page-35-0"></span>**Performance Tests**

Performance testing consists of measuring insertion loss, return loss and isolation between all ports. For the most accurate measurements, the use of an Agilent 8720D 50  $\Omega$  Network Analyzer is recommended and its use is recommended in this document. Familiarity with RF/microwave measurements is assumed. The use of adapters may be required and their effects should be accounted for. Performance tests will require the following equipment:

- Agilent 8720D Network Analyzer
- Test Port Extension Cables (85131-60012)
- Agilent 85052B Cal Kit
- Agilent 909D Option 040 or 50  $\Omega$  Termination (00909-60007)

**NOTE** Make a photocopy of the performance test record (later in this chapter) to record the results of the performance tests.

There are no adjustments required for the 87050A Option K24 test set.

Perform a full two-port calibration over a frequency range of 50 MHz to 20 GHz at the ends of two cables attached to the two test ports of the 8720D. Verify that the calibration is active. Save the results to a disk, as they will be used again.

Set up the 8720D with the following:

- 1. Set the number of points to "201".
- 2. Set the Bandwidth to "300 Hz".
- 3. Set the 8720D to "Step Sweep".

**NOTE** The Isolation Cal Routine is done with 16 averages.

#### <span id="page-35-1"></span>**Insertion Loss**

- **Step 1.** Recall the full two-port calibration.
- **Step 2.** Connect the cable that is attached to Port 1 of the 8720D to the Transmission port of the 87050A Option K24.
- **Step 3.** Connect the cable from Port 2 of the analyzer to Port 1 of the 87050A Option K24. Select Transmission Port 1 using the 8720D. Record the results in the Performance Test Record, [Table 6](#page-38-0) beginning on [Page 33.](#page-38-0)
- **Step 4.** Repeat step 3 for each of the remaining test ports 2 through 24.
- **Step 5.** Repeat steps 2 through 4, but connect the cable in step 2 to the Reflection port of the 87050A Option K24. In step 3, select the Reflection port instead of the Transmission port.

## <span id="page-36-0"></span>**Return Loss**

This test will verify the internal termination load of each port and the through match when the appropriate input port is terminated with a load.

- **Step 1.** Perform a one-port reflection calibration at the end of a 50  $\Omega$  cable over the frequency range of 50 MHz to 20 GHz on the analyzer. Verify the calibration is active and that the terminated cable displays a return loss of  $0 \div 0.2$  dB).
- **Step 2.** Connect the cable (already connected to the Reflection measurement port of the analyzer) to Port 1 of the 87050A Option K24. Connect a high-quality 50  $\Omega$  load to the Transmission port of the 87050A Option K24. Measure the return loss of Port 1 by selecting Port 1. Record the results in the Performance Test Record, [Table 9](#page-41-0) beginning on [Page 36](#page-41-0).
- **Step 3.** Repeat this measurement, but this time select no active port. The display should indicate "Transmission-Terminated, Reflection-Terminated".
- **Step 4.** Move the cable to Port 2 and repeat steps 2 and 3, selecting Port 2. Repeat steps 2 and 3 for the remaining ports.

## <span id="page-36-1"></span>**Isolation**

Isolation must be measured only on adjacent ports. Two 50  $\Omega$  loads are required for this test.

- **Step 1.** Recall the full two-port calibration. Make sure the calibration is active and that averaging is *On* when making measurements.
- **Step 2.** Connect a 50  $\Omega$  load to the Transmission and Reflection ports of the 87050A Option K24.
- **Step 3.** Connect the two cables from the network analyzer to Ports 1 and 2 of the 87050A Option K24. The exact order does not matter.
- **Step 4.** Select Reflection Port 1 and Transmission Port 2. Set the 8720D to measure Transmission. Record the results in the Performance Test Record, [Table 14](#page-46-0) beginning on [Page 41](#page-46-0).
- **Step 5.** Repeat steps 3 and 4 for the next two adjacent ports; 2 and 3. Repeat again for ports 3 and 4, then 4 and 5, and so on, ending with ports 23 and 24.

## <span id="page-37-0"></span>**Performance Test Record**

**NOTE** The following pages (Performance Test Record) are designed to be duplicated and used as a template for either of the Transmission or Reflection ports during each of the performance tests (Insertion Loss, Return Loss, and Isolation). At the top of each page, circle the appropriate input port (Transmission or Reflection), and write in the test date.

#### **Agilent 87050A Option K24 Test Record**

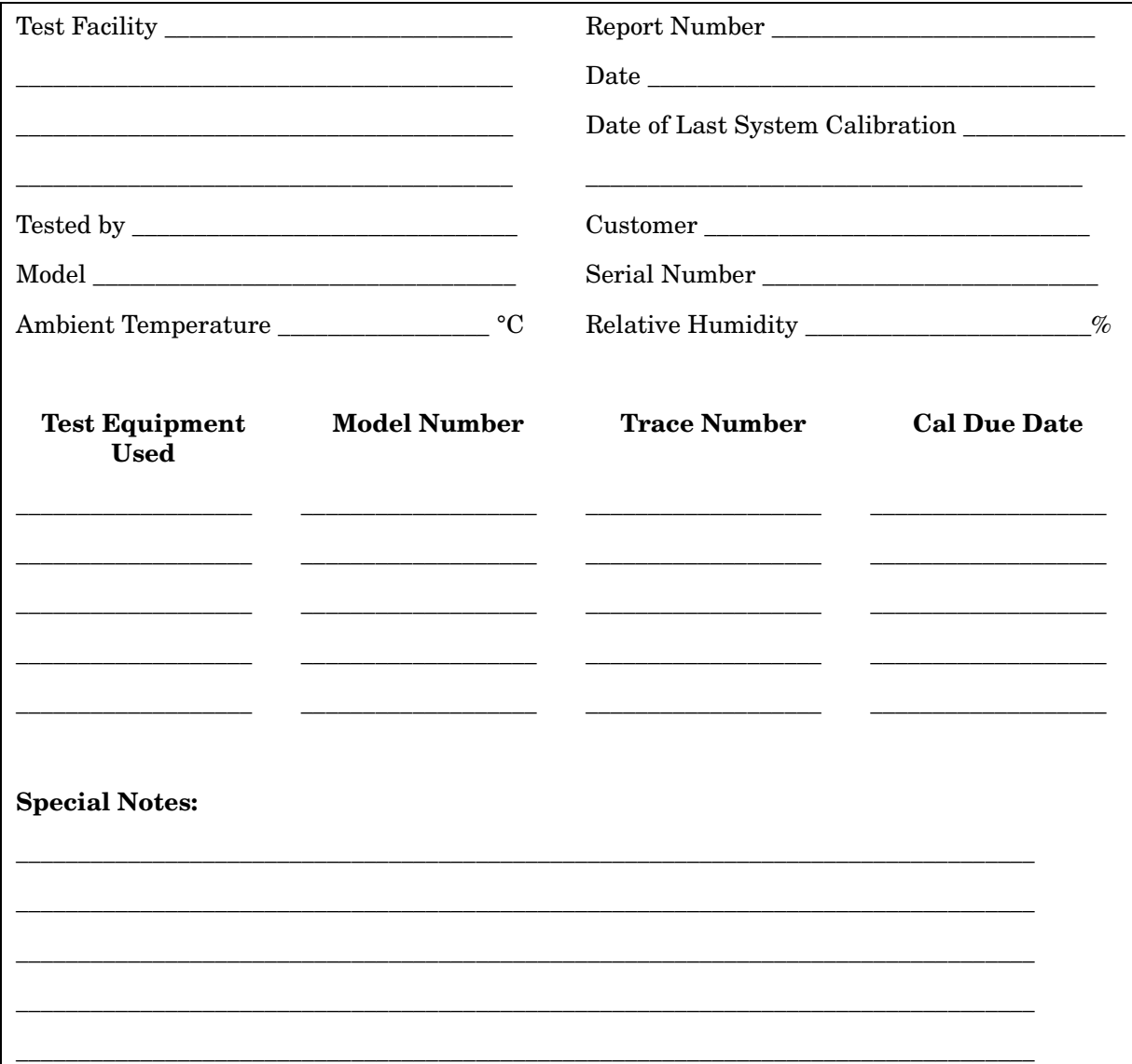

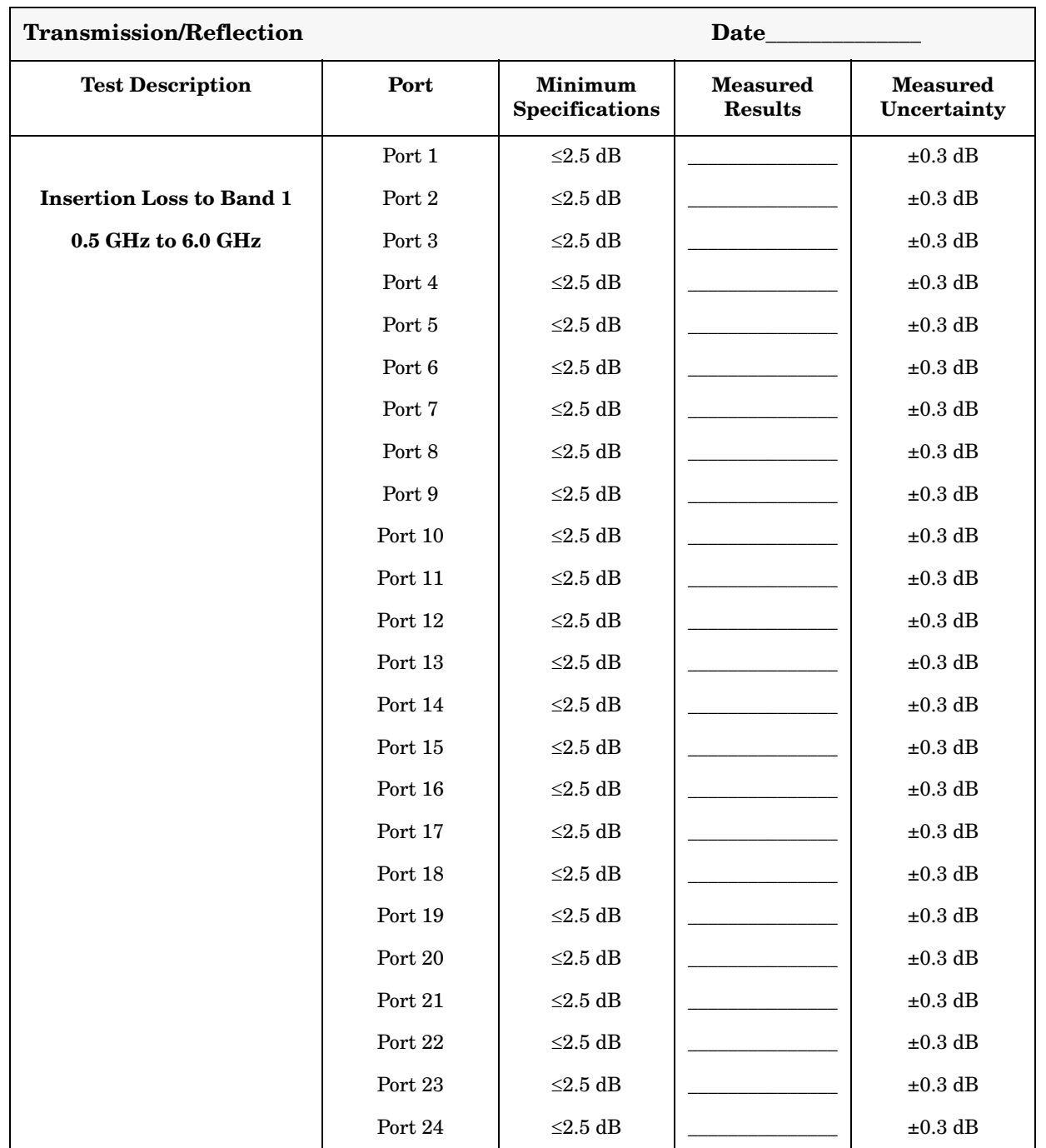

## <span id="page-38-0"></span>**Table 6 Insertion Loss Test Record**

## **Table 7 Insertion Loss Test Record**

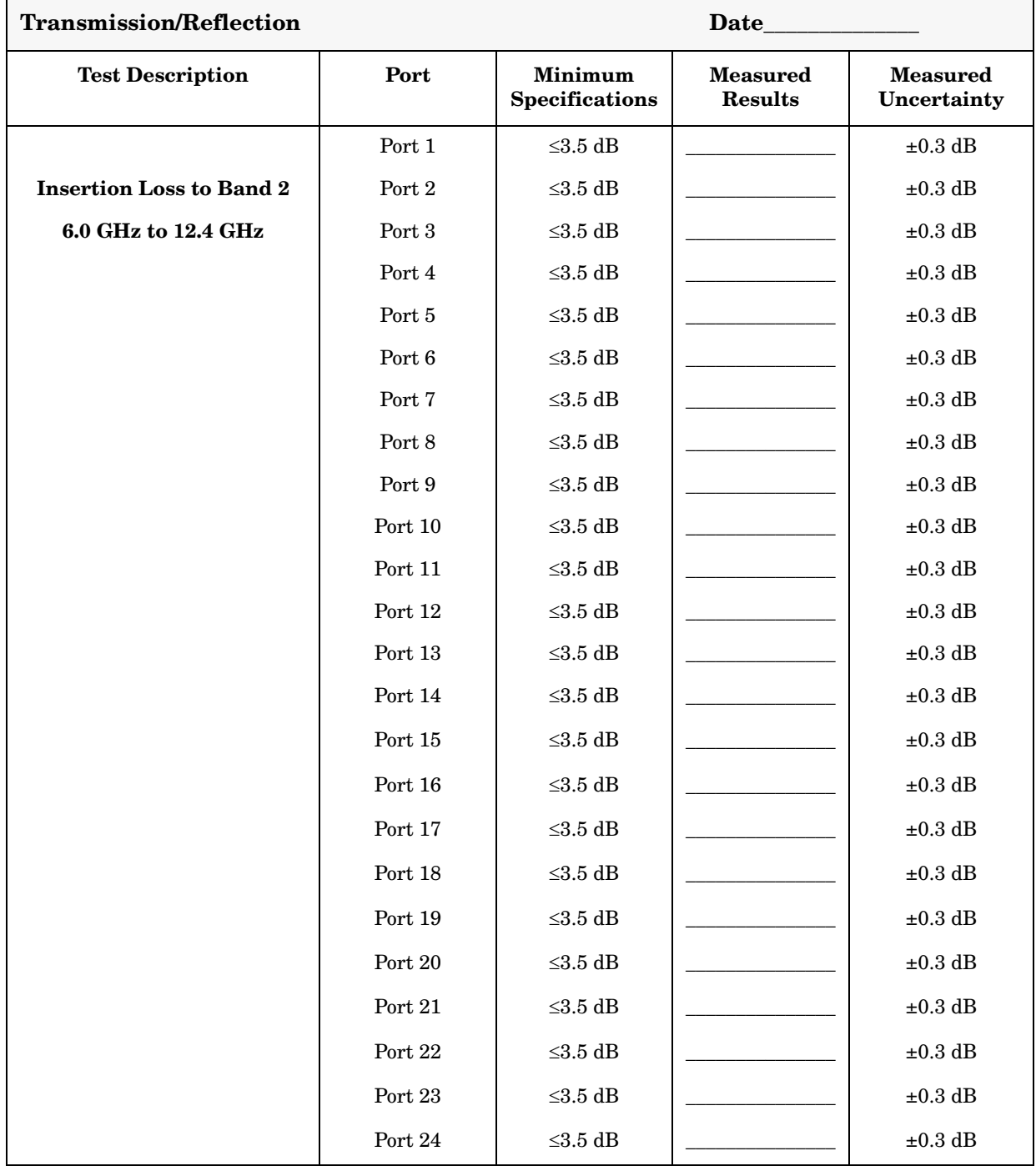

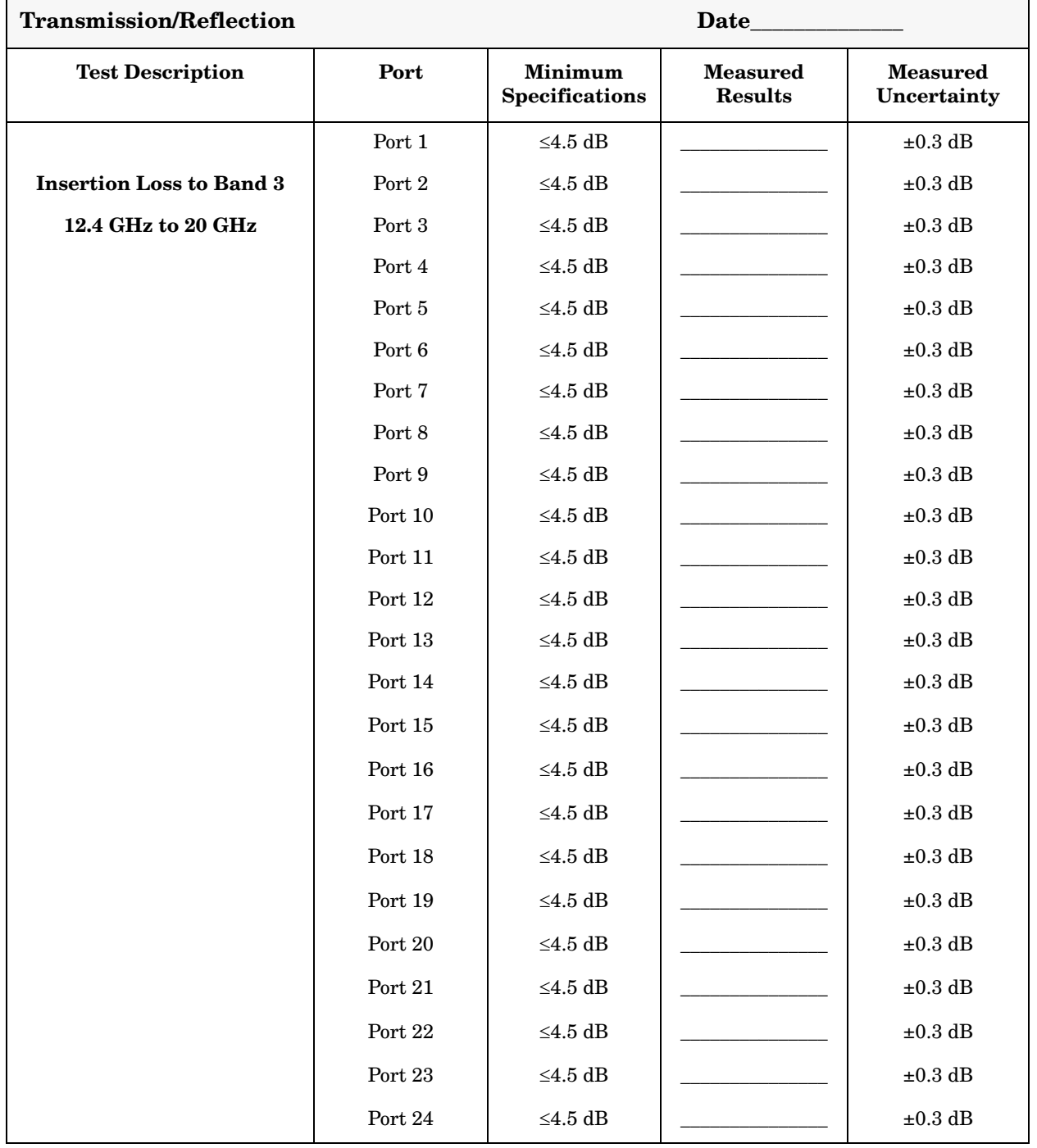

### **Table 8 Insertion Loss Record**

## Transmission/Reflection Date **Test Description Port Minimum Specifications Measured Results Measured Uncertainty** Port 1  $. \geq 24 \text{ dB}$   $. \frac{}{}$ **Return Loss Band 1** Port 2 ≥24 dB  $\vert$  ±1.5 dB **0.5 GHz to 1.3 GHz** Port 3 ≥24 dB \_\_\_\_\_\_\_\_\_\_\_\_\_\_\_ ±1.5 dB Port 4  $\geq 24 \text{ dB}$   $\geq$   $\frac{1}{24}$   $\frac{1.5 \text{ dB}}{24}$ Port 5  $\geq 24 \text{ dB}$   $\pm 1.5 \text{ dB}$ Port 6  $\geq 24 \text{ dB}$   $\geq 24 \text{ dB}$   $\geq 24 \text{ dB}$   $\geq 1.5 \text{ dB}$ Port 7  $\geq 24 \text{ dB}$   $\perp 1.5 \text{ dB}$ Port 8  $\geq 24 \text{ dB}$   $\qquad \qquad$   $\qquad \qquad$   $\qquad \qquad$   $\qquad \qquad$   $\qquad \qquad$   $\qquad \qquad$   $\qquad \qquad$   $\qquad \qquad$   $\qquad \qquad$   $\qquad$   $\qquad \qquad$   $\qquad$   $\qquad$   $\qquad$   $\qquad \qquad$   $\qquad$   $\qquad$   $\qquad$   $\qquad$   $\qquad$   $\qquad$   $\qquad$   $\qquad$   $\qquad$   $\qquad$   $\qquad$   $\qquad$   $\qquad$ Port 9  $\geq 24$  dB  $\geq$   $\frac{1}{24}$  dB Port 10  $\geq 24$  dB  $\geq$   $\perp$   $\perp$  1.5 dB Port 11  $\geq 24$  dB  $\qquad \qquad$   $\qquad \qquad$   $\q$ Port 12  $\geq 24 \text{ dB}$   $\mid$   $\perp$   $\perp$  1.5 dB Port 13  $\geq 24$  dB  $\geq 24$  dB  $\pm 1.5$  dB Port 14  $\geq 24$  dB  $\geq$   $\geq$   $\geq$   $\geq$   $\geq$   $\geq$   $\geq$   $\geq$   $\geq$   $\geq$   $\geq$   $\geq$   $\geq$   $\geq$   $\geq$   $\geq$   $\geq$   $\geq$   $\geq$   $\geq$   $\geq$   $\geq$   $\geq$   $\geq$   $\geq$   $\geq$   $\geq$   $\geq$   $\geq$   $\geq$   $\geq$   $\geq$   $\geq$   $\ge$ Port 15 ≥24 dB \_\_\_\_\_\_\_\_\_\_\_\_\_\_\_ ±1.5 dB Port 16  $\geq 24$  dB  $\geq 1.5$  dB Port 17  $\geq 24 \text{ dB}$   $\qquad \qquad$   $\qquad \qquad$   $\qquad \qquad$   $\qquad \qquad$   $\qquad \qquad$   $\qquad \qquad$   $\qquad \qquad$   $\qquad \qquad$   $\qquad$   $\qquad \qquad$   $\qquad$   $\qquad$   $\qquad$   $\qquad$   $\qquad$   $\qquad$   $\qquad$   $\qquad$   $\qquad$   $\qquad$   $\qquad$   $\qquad$   $\qquad$   $\qquad$   $\qquad$   $\qquad$   $\qquad$   $\qquad$   $\qquad$ Port 18  $\geq 24 \text{ dB}$   $\geq 24 \text{ dB}$   $\geq 24 \text{ dB}$ Port 19  $\geq 24 \text{ dB}$   $\qquad \qquad$   $\qquad \qquad$   $\qquad \qquad$   $\qquad \qquad$   $\qquad \qquad$   $\qquad \qquad$   $\qquad \qquad$   $\qquad$   $\qquad \qquad$   $\qquad$   $\qquad$   $\qquad$   $\qquad$   $\qquad$   $\qquad$   $\qquad$   $\qquad$   $\qquad$   $\qquad$   $\qquad$   $\qquad$   $\qquad$   $\qquad$   $\qquad$   $\qquad$   $\qquad$   $\qquad$   $\qquad$   $\qquad$  Port 20  $\geq 24$  dB  $\geq 24$  dB  $\pm 1.5$  dB Port 21  $\geq 24 \text{ dB}$   $\leq$   $\frac{1}{24}$   $\frac{1.5 \text{ dB}}{24}$ Port 22 ≥24 dB \_\_\_\_\_\_\_\_\_\_\_\_\_\_\_ ±1.5 dB Port 23  $\geq 24 \text{ dB}$   $\downarrow$   $\perp 1.5 \text{ dB}$ Port 24 ≥24 dB \_\_\_\_\_\_\_\_\_\_\_\_\_\_\_ ±1.5 dB

#### <span id="page-41-0"></span>**Table 9 Return Loss Test Record**

 $\overline{\phantom{a}}$ 

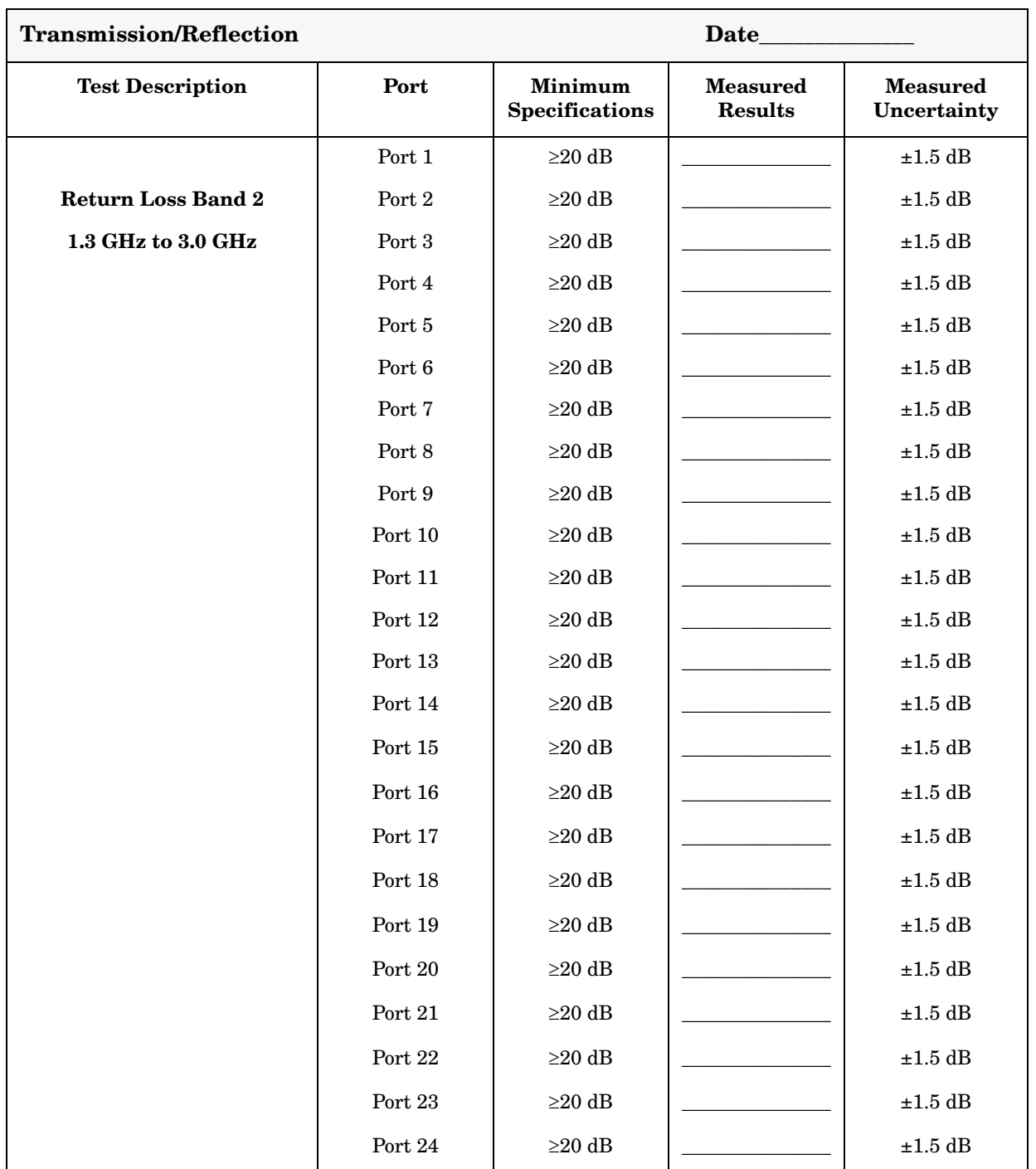

### **Table 10 Return Loss Test Record**

## **Table 11 Return Loss Test Record**

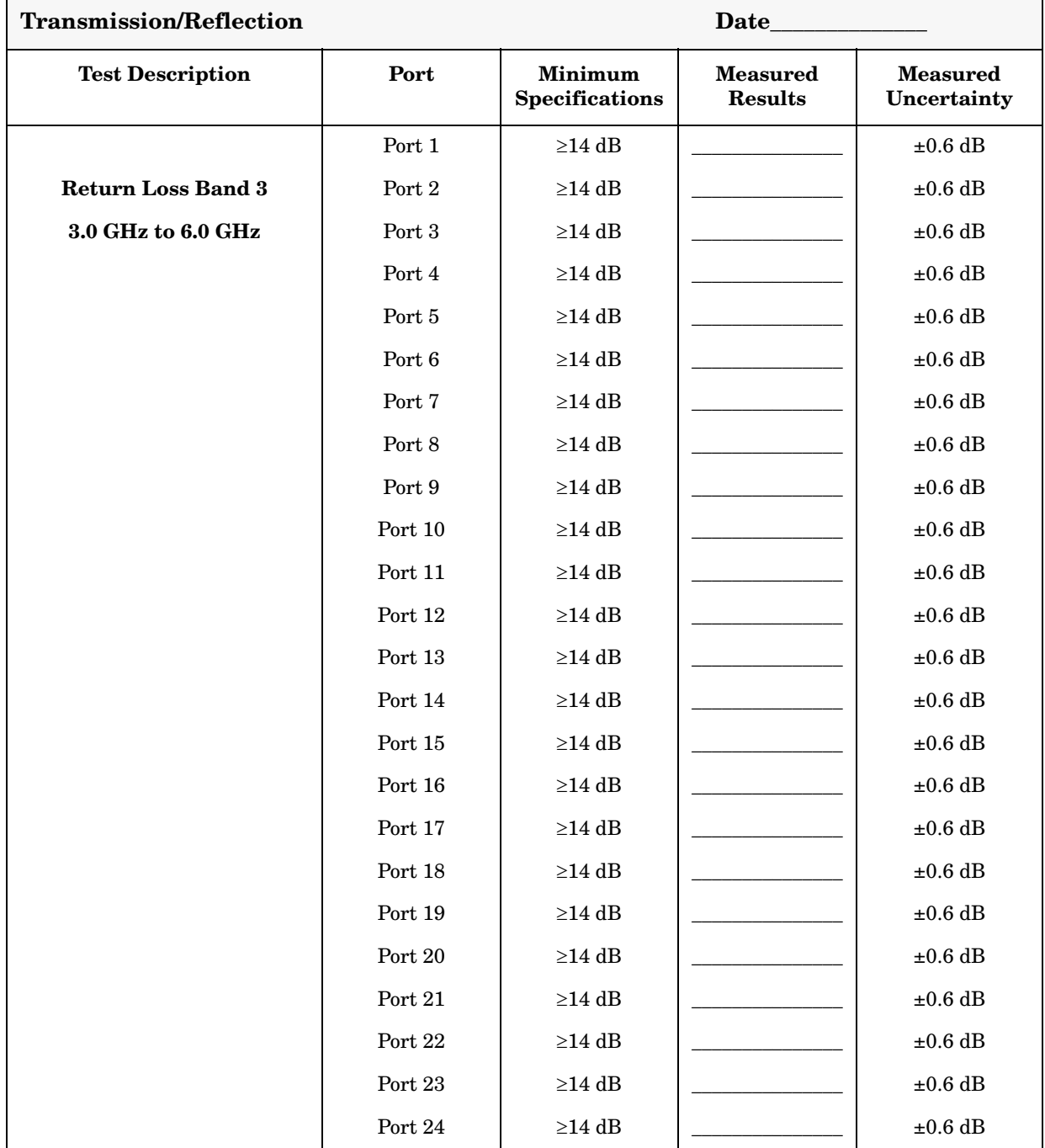

٦

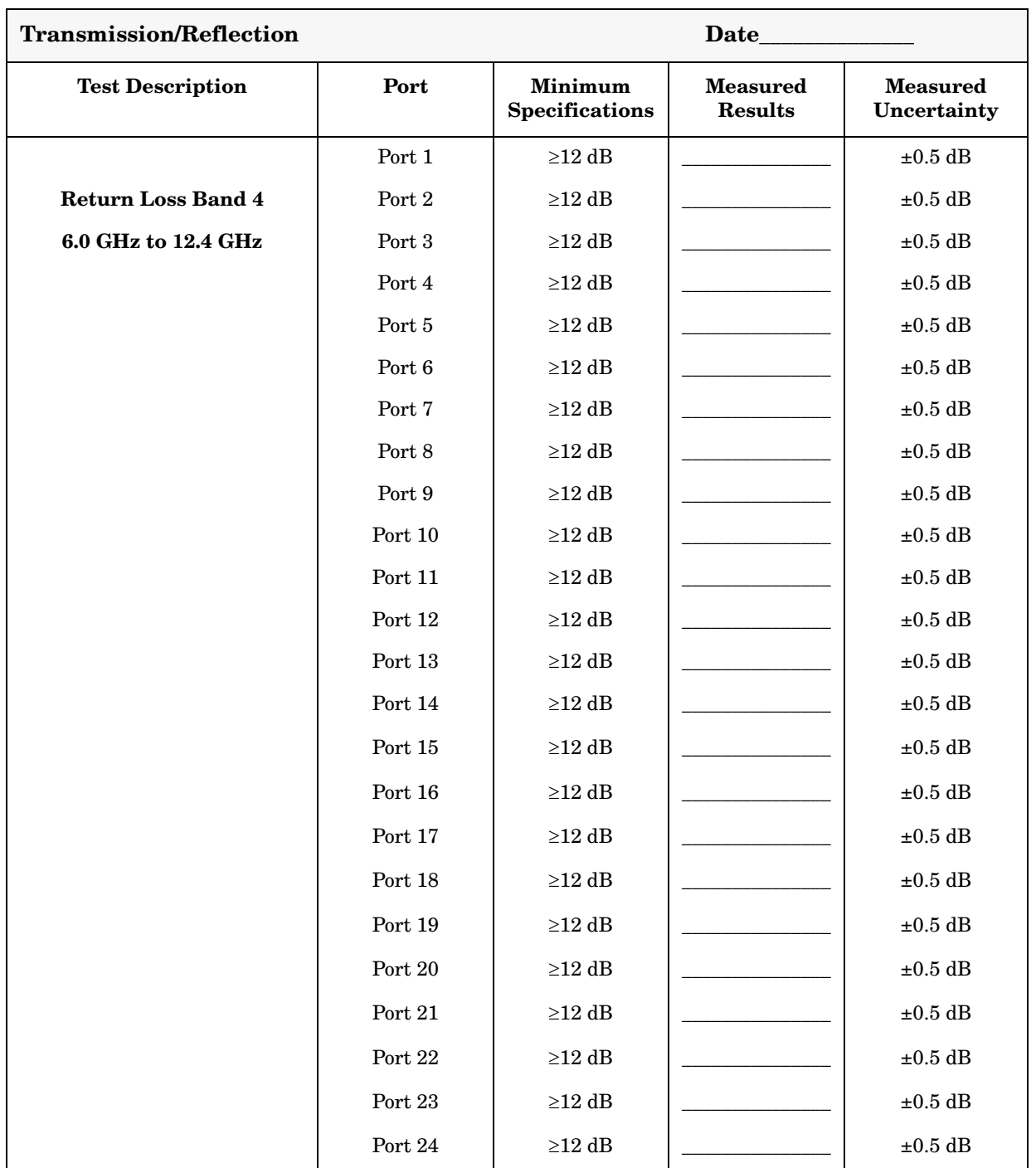

### **Table 12 Return Loss Test Record**

### **Table 13 Return Loss Record**

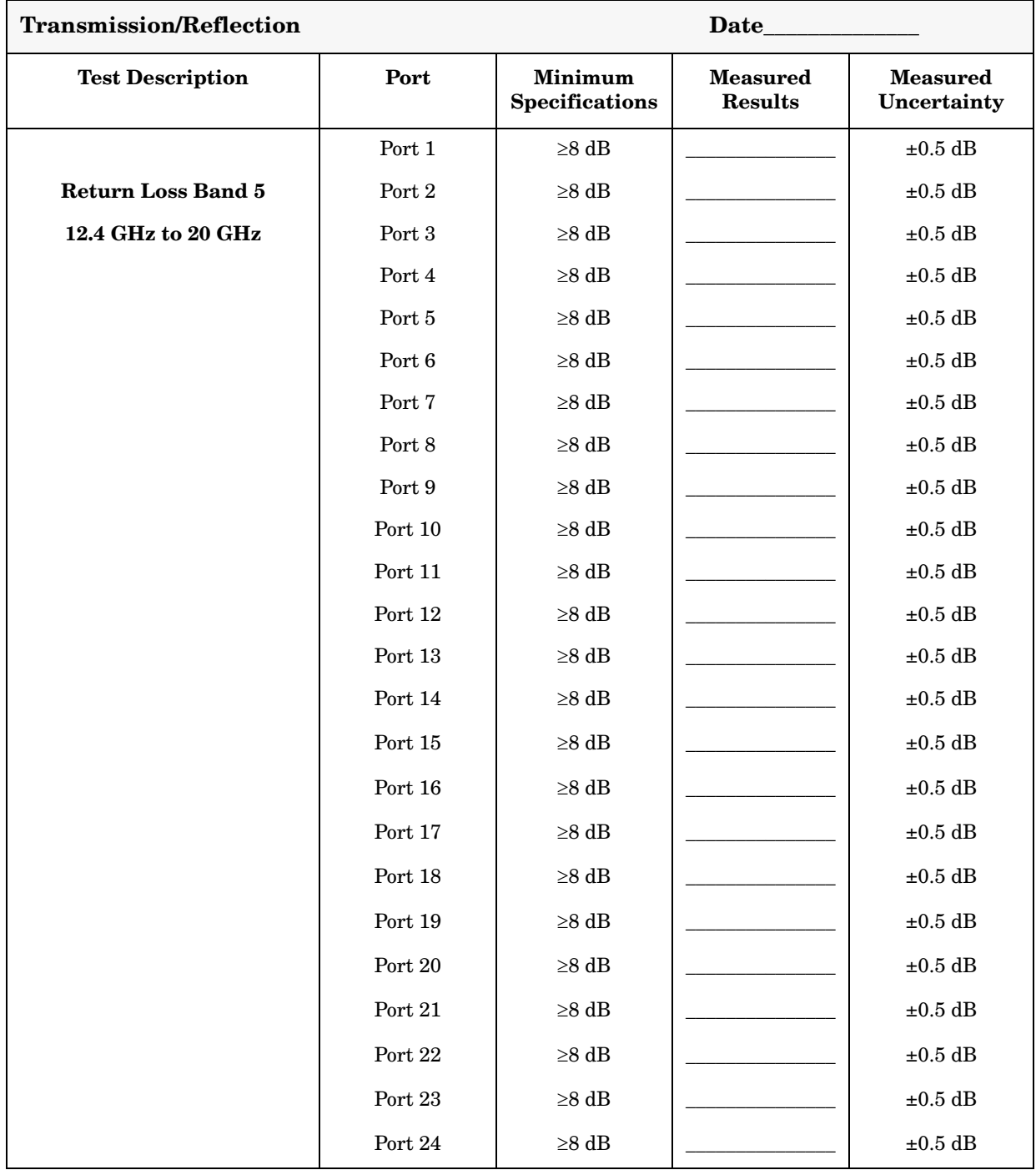

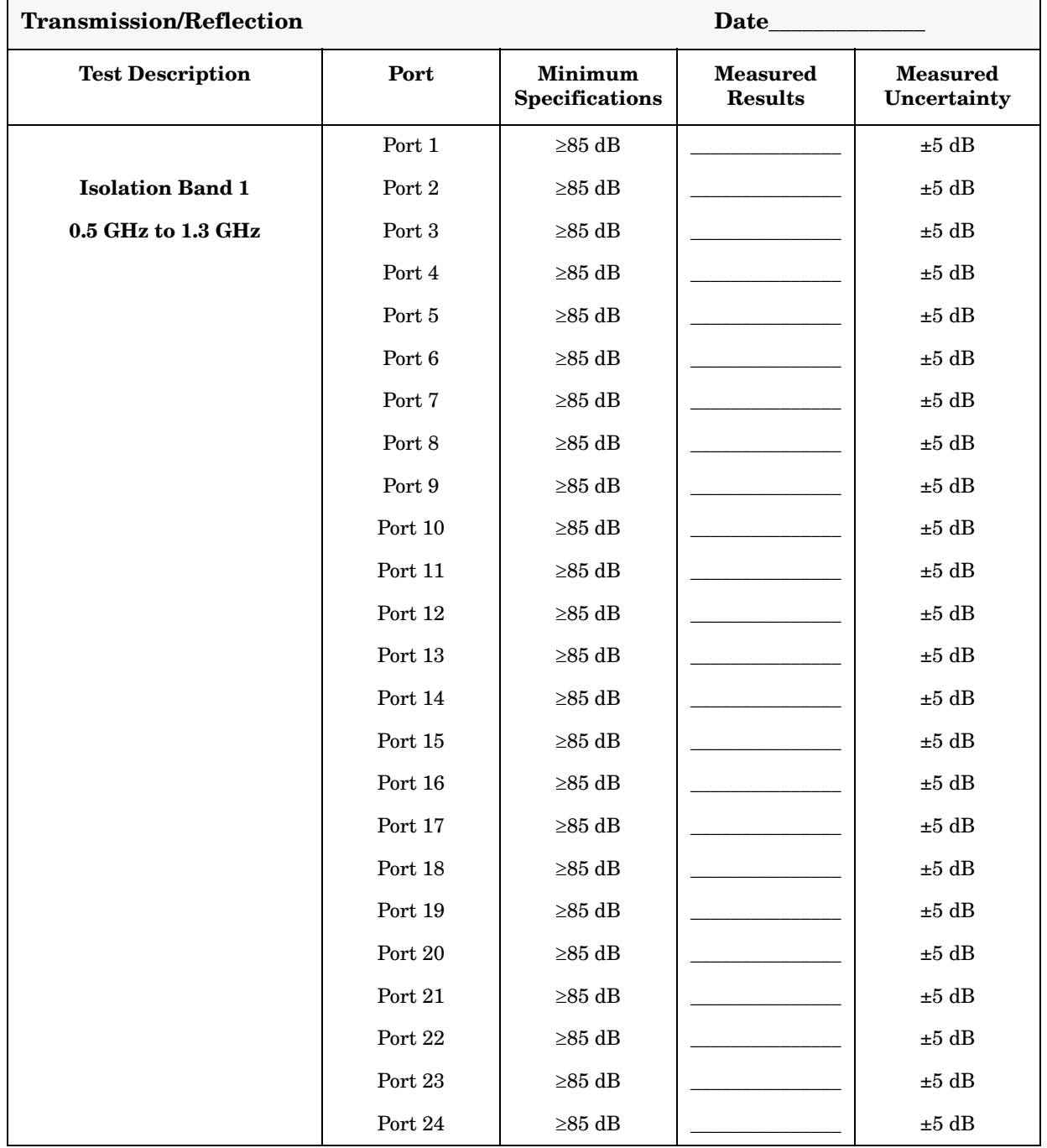

### <span id="page-46-0"></span>**Table 14 Isolation Test Record**

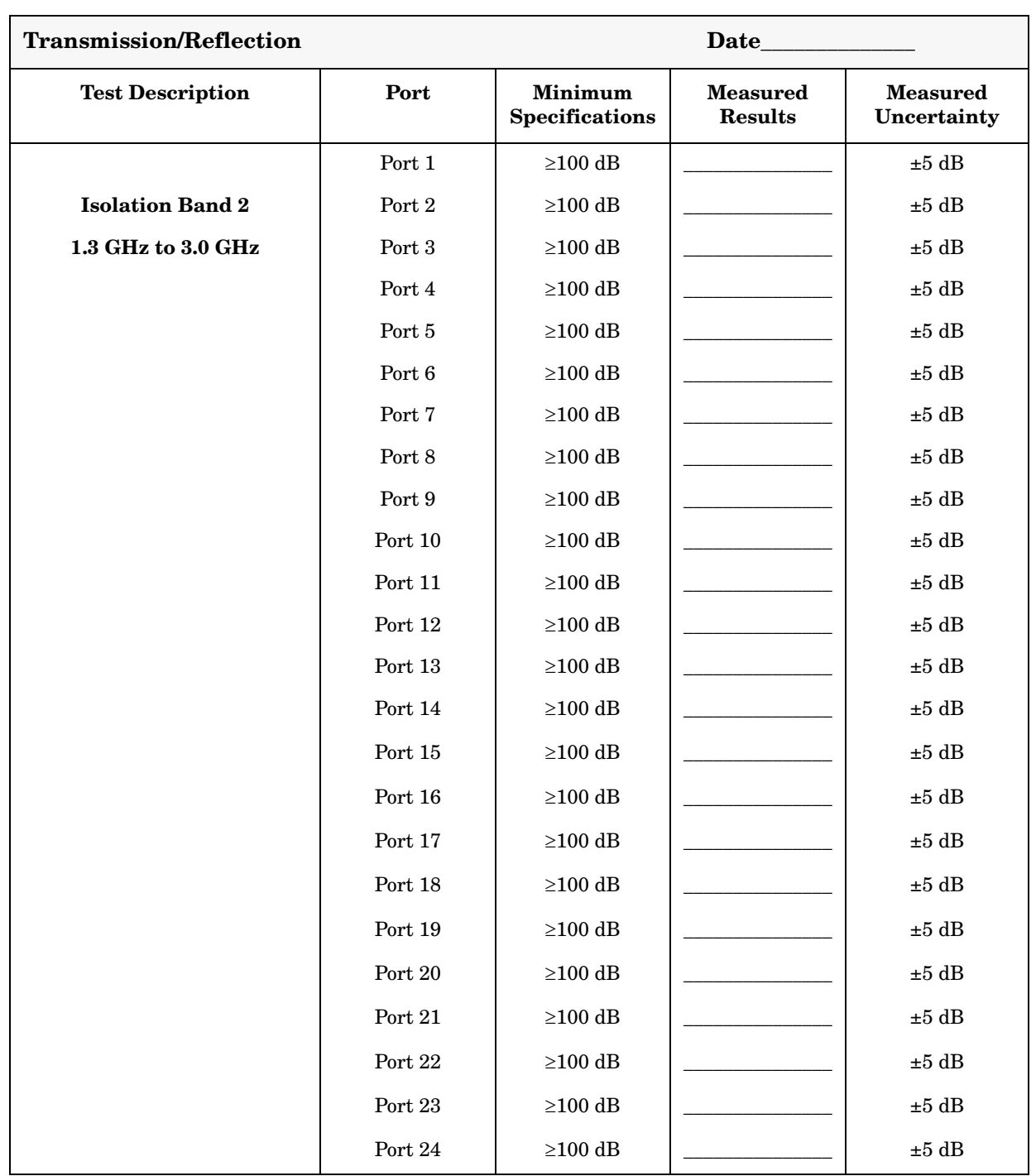

## **Table 15 Agilent 87050A Option K24 Isolation Test Record**

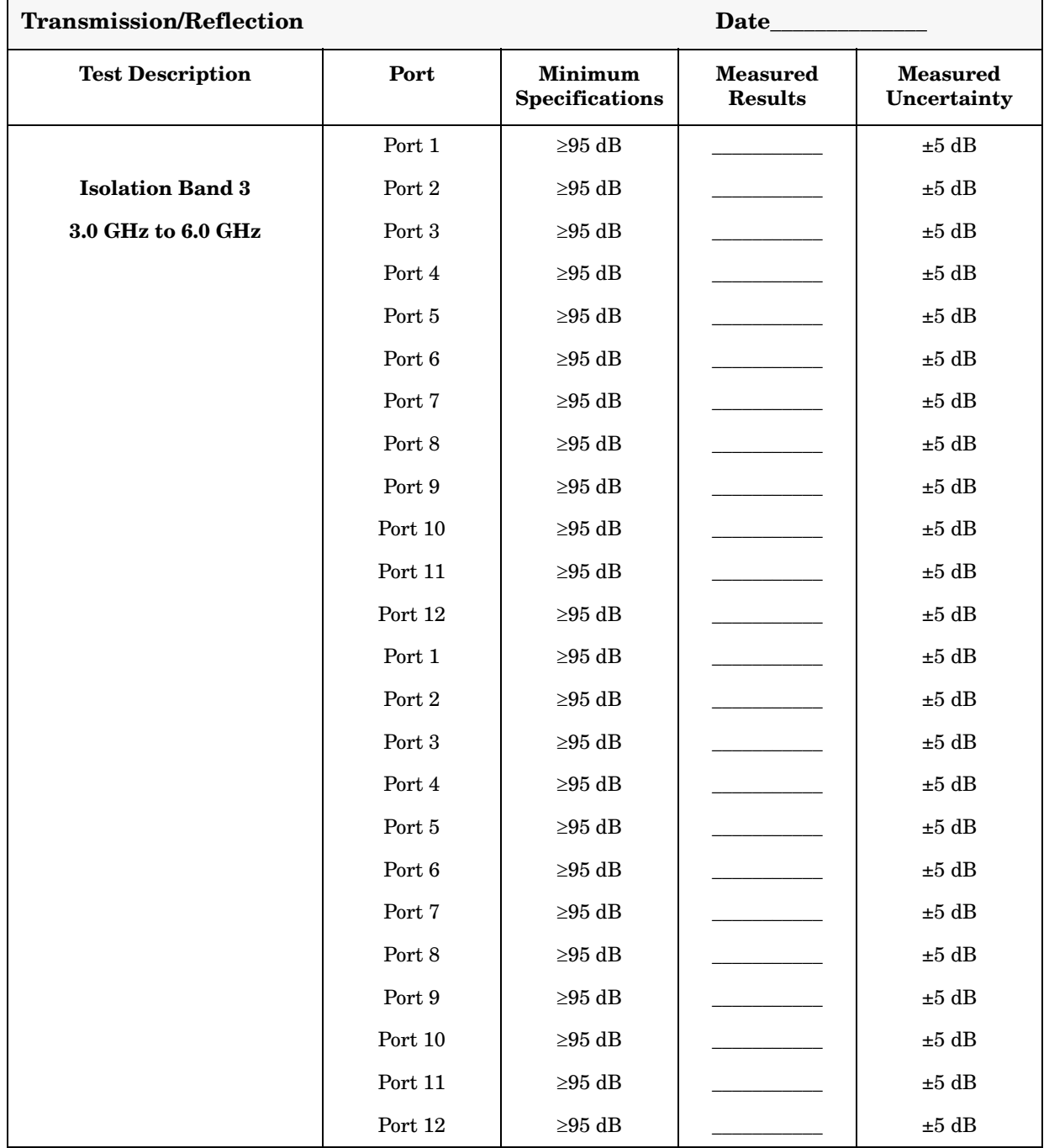

### **Table 16 Isolation Test Record**

## **Table 17 Isolation Test Record**

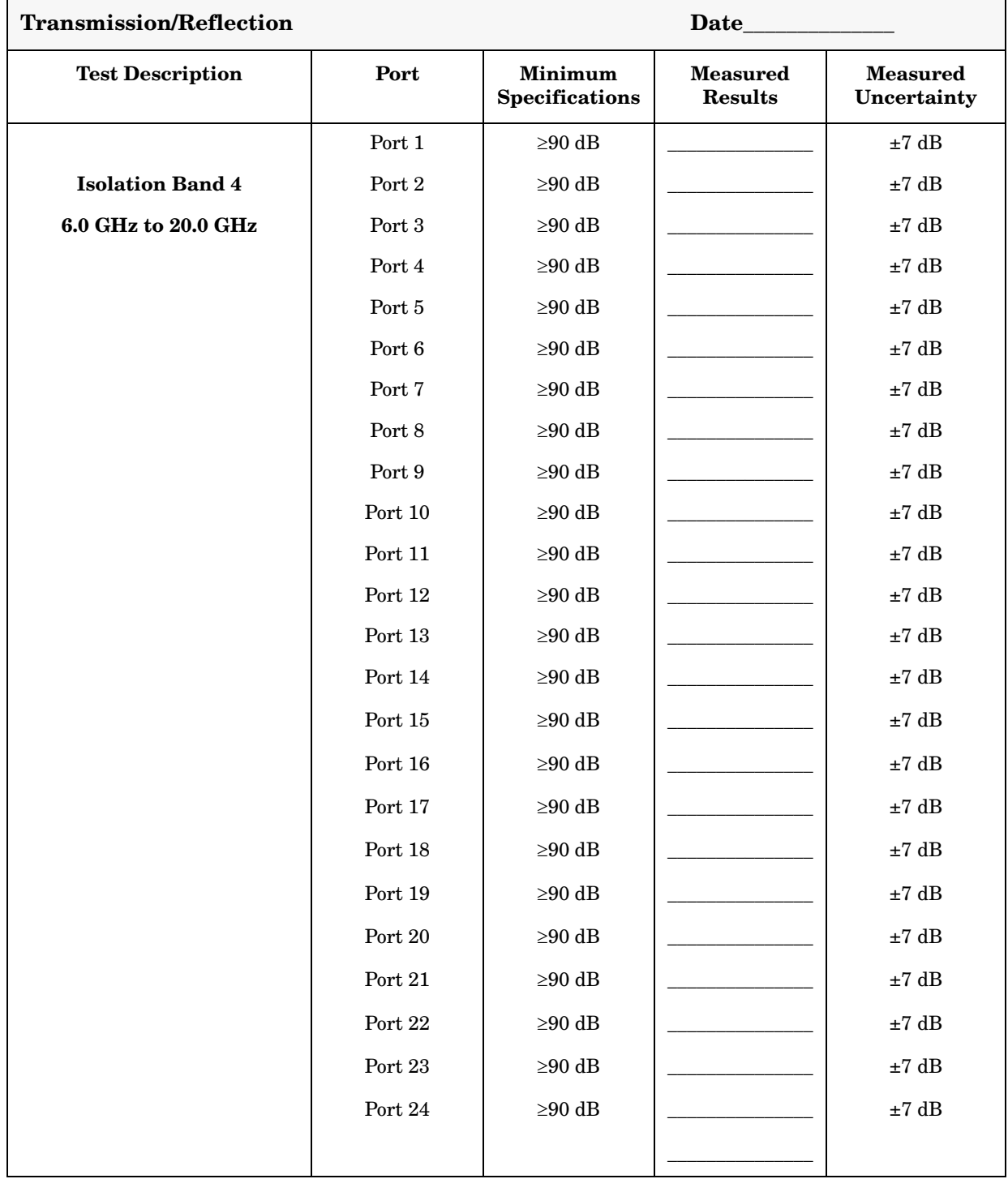

## <span id="page-50-0"></span>**Assembly Replacement and Post-Repair Procedures**

The following table contains the list of replaceable parts for the Agilent 87050A Option K24 test set. If any of these parts or assemblies is replaced, you must run all performance tests to verify conformance to specifications.

**NOTE** Special options are built to order, therefore long lead times may be encountered when ordering replacement parts. Refer to ["Contacting Agilent"](#page-62-4)  [on page 57](#page-62-4).

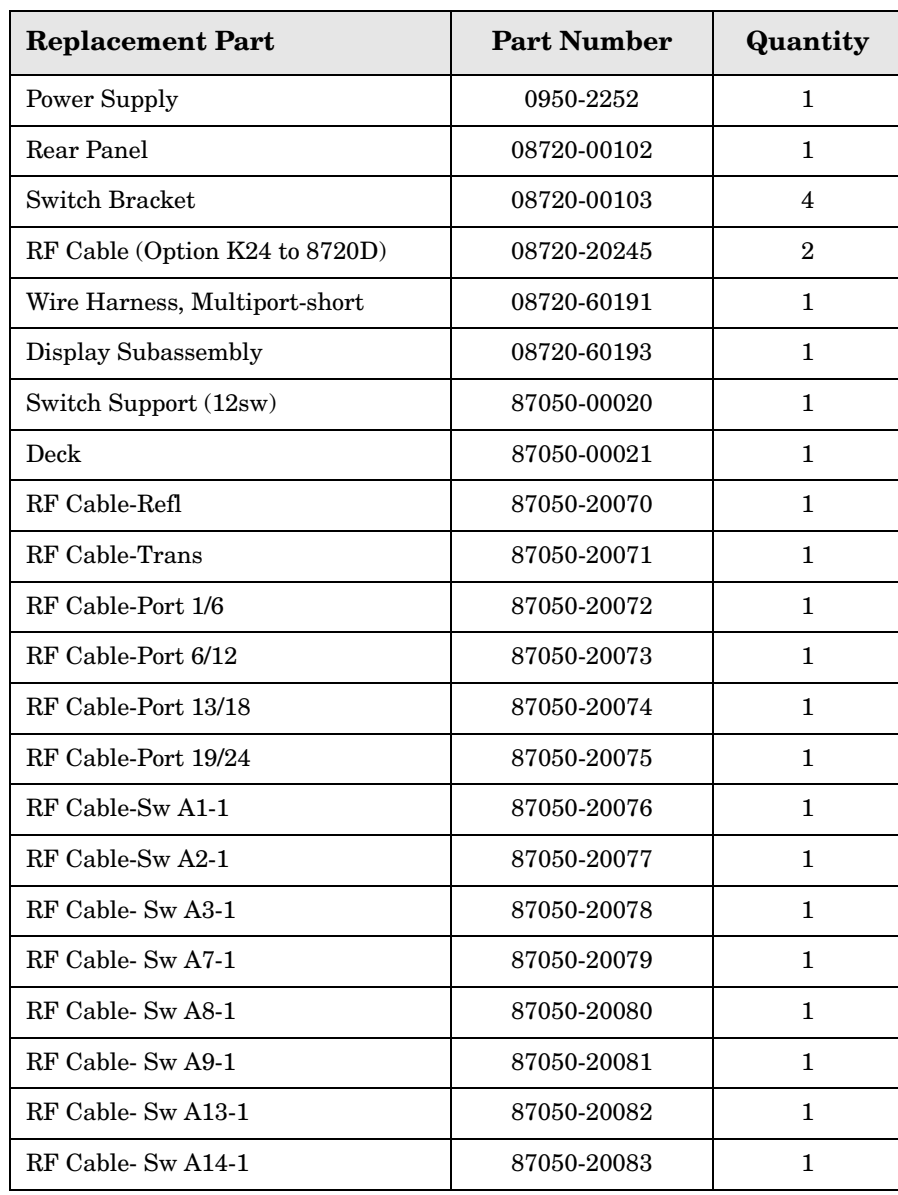

#### **Table 18 Agilent 87050A Option K24 Replaceable Parts**

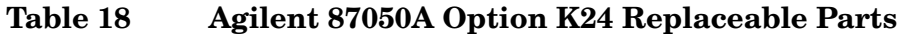

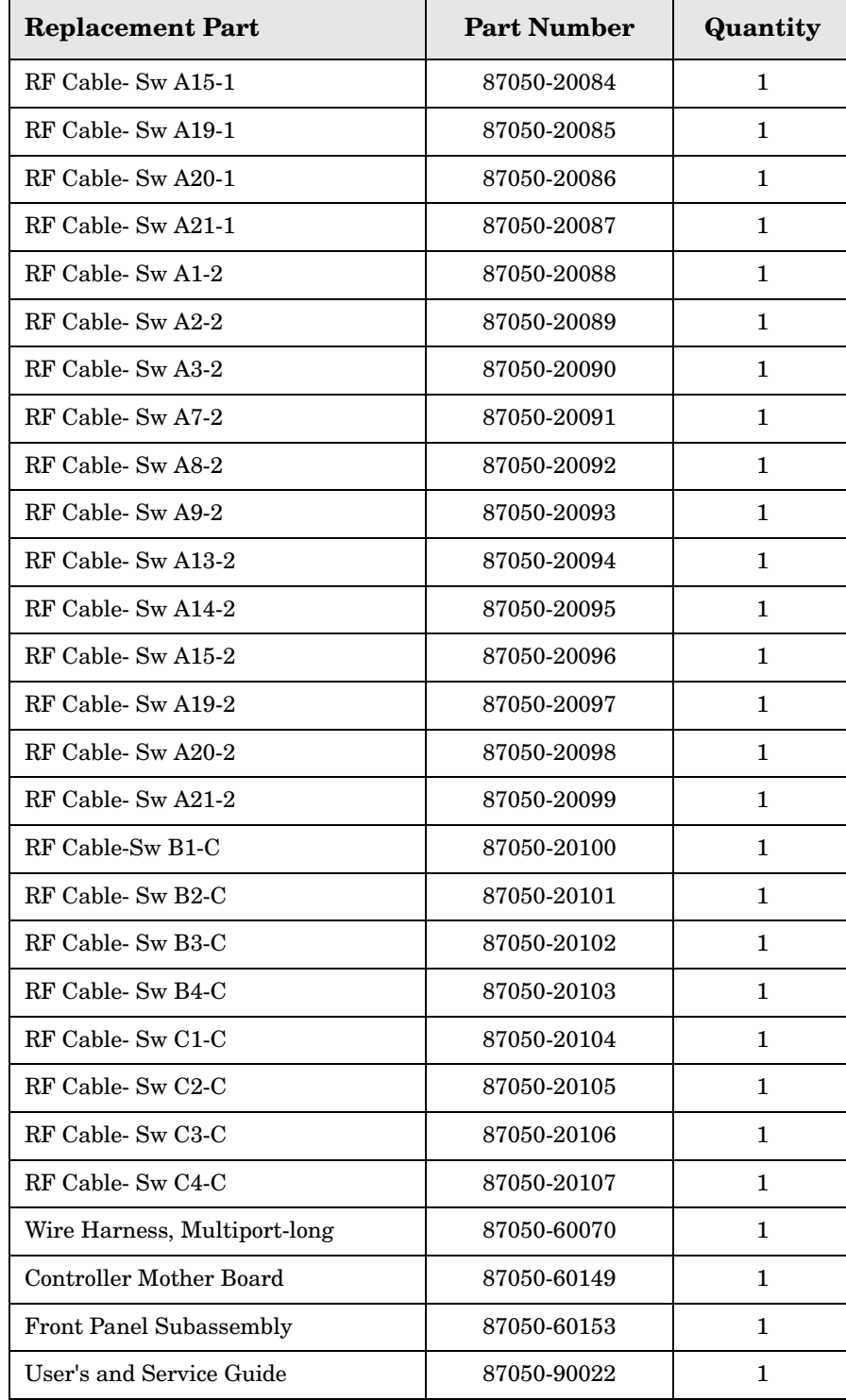

## <span id="page-52-0"></span>**Connector Replacement**

The 50  $\Omega$ , 3.5 mm connectors are available separately as (5062-6618). It is possible to replace them in the field. An alternative to replacing a damaged connector would be to replace just the center pin components. The components for the assembly are:

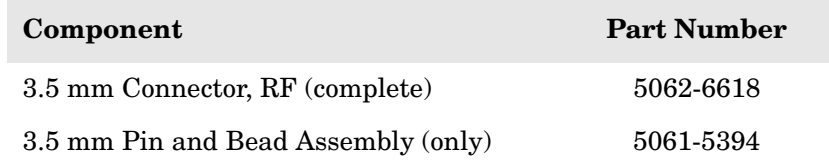

When replacing just the pin and bead, a liquid thread-locking adhesive such as part number 0470-1590 will be needed. Re-use any shims and spacers from the connector being replaced. For best results, use a connector gauge to verify pin depth. See [Figure 4 on](#page-15-3)  [page 10](#page-15-3) for proper pin-depth. Add or subtract spacers as required. Spacers and shims are also available from Agilent Technologies.

#### **WARNING The opening of covers or removal of parts is likely to expose the user to dangerous voltages. Disconnect the instrument from all voltage sources while it is being opened.**

## <span id="page-53-0"></span>**Troubleshooting and Block Diagram**

This section contains information on troubleshooting the test set to the assembly level only. By following these procedures you should be able to determine whether the power supply, front panel, or main switch board needs replacing. Refer to [Figure 13, "Agilent 87050A](#page-55-0)  [Option K24 Block Diagram,"](#page-55-0) as an aid in troubleshooting.

Theory of operation information can be found [Page 28](#page-33-5) of this manual.

### <span id="page-53-1"></span>**General Troubleshooting Notes**

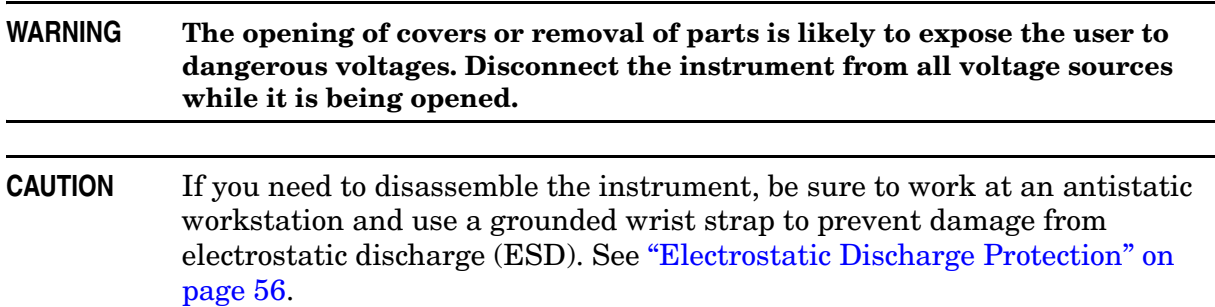

## <span id="page-53-2"></span>**Troubleshooting Power Supply Problems**

Turn the instrument on. Verify the condition of the LCD on the front panel:

- **Step 1.** If the LCD is off, inspect the main fuse located in the power supply filter at the rear of the instrument and replace if necessary.
- **Step 2.** If the LCD is still off, there is still a possibility that the power supply is not supplying the necessary  $+24V$ ,  $+12V$ , and  $+5V$  to the main board.
- **Step 3.** If the LCD is still off, check the cable between the main board and front panel board.
- **Step 4.** Finally, disconnect the DC power cable from the power supply to the main switch board and measure the voltages. They should be  $+24V$ ,  $+12V$ , and  $+5V$ . If not, replace the power supply.

## <span id="page-54-0"></span>**Troubleshooting the Front Panel Board**

Turn the instrument power on and confirm the following:

- **Step 1.** Verify the condition of each of the switching paths by issuing commands to switch each of the paths to either the transmission or reflection path. Ensure that the LCD indicates the appropriate path.
- **Step 2.** If the LCD indicates a wrong path, the problem can lie either with the front panel board or with the main switch board. Measure the RF path to determine where the problem is.
- **Step 3.** If the LCD does not display the proper path, confirm if the RF path has indeed been switched. If the problem lies with the front panel board, replace it

### <span id="page-54-1"></span>**Troubleshooting the Controller and Switch Driver Boards**

Turn the instrument power on.

- **Step 1.** Confirm the condition of each of the switching paths by issuing commands to switch each of the paths to either the Transmission or Reflection path.
- **Step 2.** Verify each of the RF paths for connection.
- **Step 3.** If an RF path is not connected to the necessary port or terminated in 50  $\Omega$ , replace the controller and switch driver board.

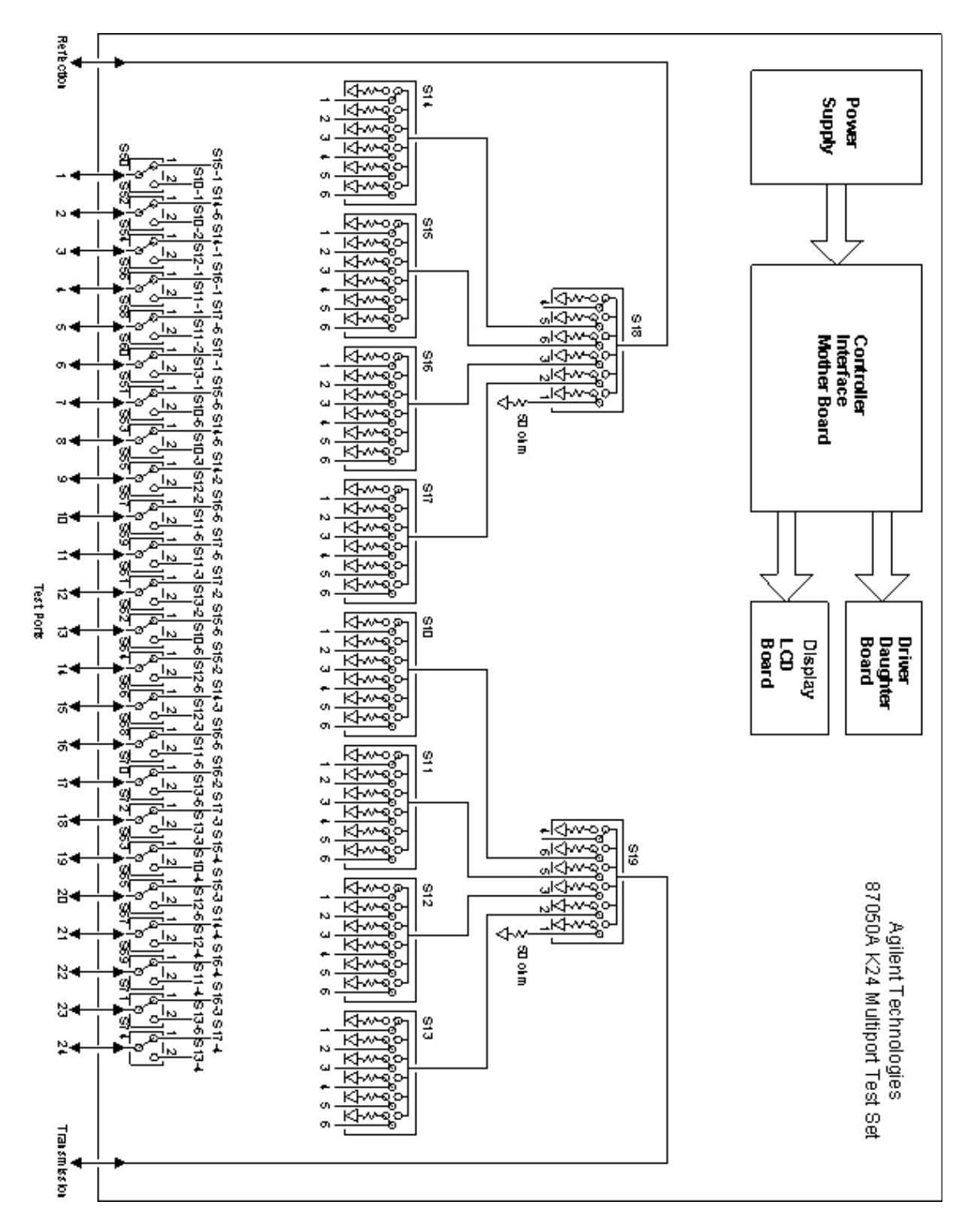

<span id="page-55-0"></span>**Figure 13 Agilent 87050A Option K24 Block Diagram**

## <span id="page-56-0"></span>**Safety and Regulatory Information**

## <span id="page-56-1"></span>**Introduction**

Review this product and related documentation to familiarize yourself with safety markings and instructions before you operate the instrument. The documentation contains information and warnings that must be followed by the user to ensure safe operation and to maintain the product in a safe condition.

## <span id="page-56-2"></span>**Before Applying Power**

Verify that the premises electrical supply is within the range of the instrument. The instrument has an autoranging power supply.

#### **WARNING To prevent electrical shock, disconnect the [Agilent Technologies 87050A](#page-0-0)  [Option K24](#page-0-0) from mains electrical supply before cleaning. Use a dry cloth or one slightly dampened with water to clean the external case parts. Do not attempt to clean internally.**

## <span id="page-56-3"></span>**Connector Care and Cleaning**

If alcohol is used to clean the connectors, the power cord to the instrument must be removed. All cleaning should take place in a well ventilated area. Allow adequate time for the fumes to disperse and moist alcohol to evaporate prior to energizing the instrument.

#### **WARNING Keep isopropyl alcohol away from heat, sparks, and flame. Store in a tightly closed container. It is extremely flammable. In case of fire, use alcohol foam, dry chemical, or carbon dioxide; water may be ineffective.**

## <span id="page-56-4"></span>**Declaration of Conformity**

A copy of the Declaration of Conformity is available upon request, or a copy is available on the Agilent Technologies web site at *http://regulations.corporate.agilent.com/DoC/search.htm*

## <span id="page-56-5"></span>**Statement of Compliance**

This instrument has been designed and tested in accordance with CAN/CSA 22.2 No. 61010-1-04, UL Std No. 61010-1 (Second Edition), and IEC 61010-1 (Second Edition).

## <span id="page-57-0"></span>**General Safety Considerations**

### <span id="page-57-1"></span>**Cautions**

Cautions applicable to this instrument.

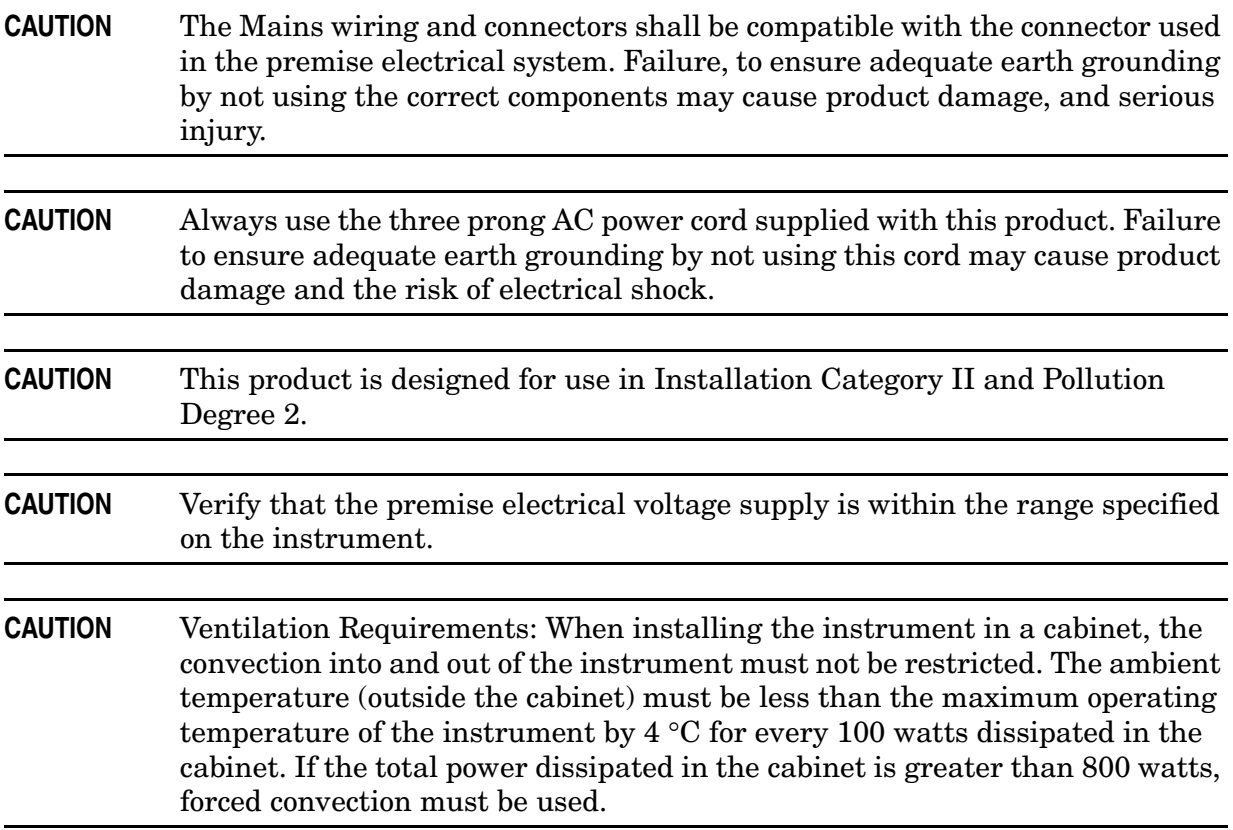

### <span id="page-58-0"></span>**Warnings**

Warnings applicable to this instrument.

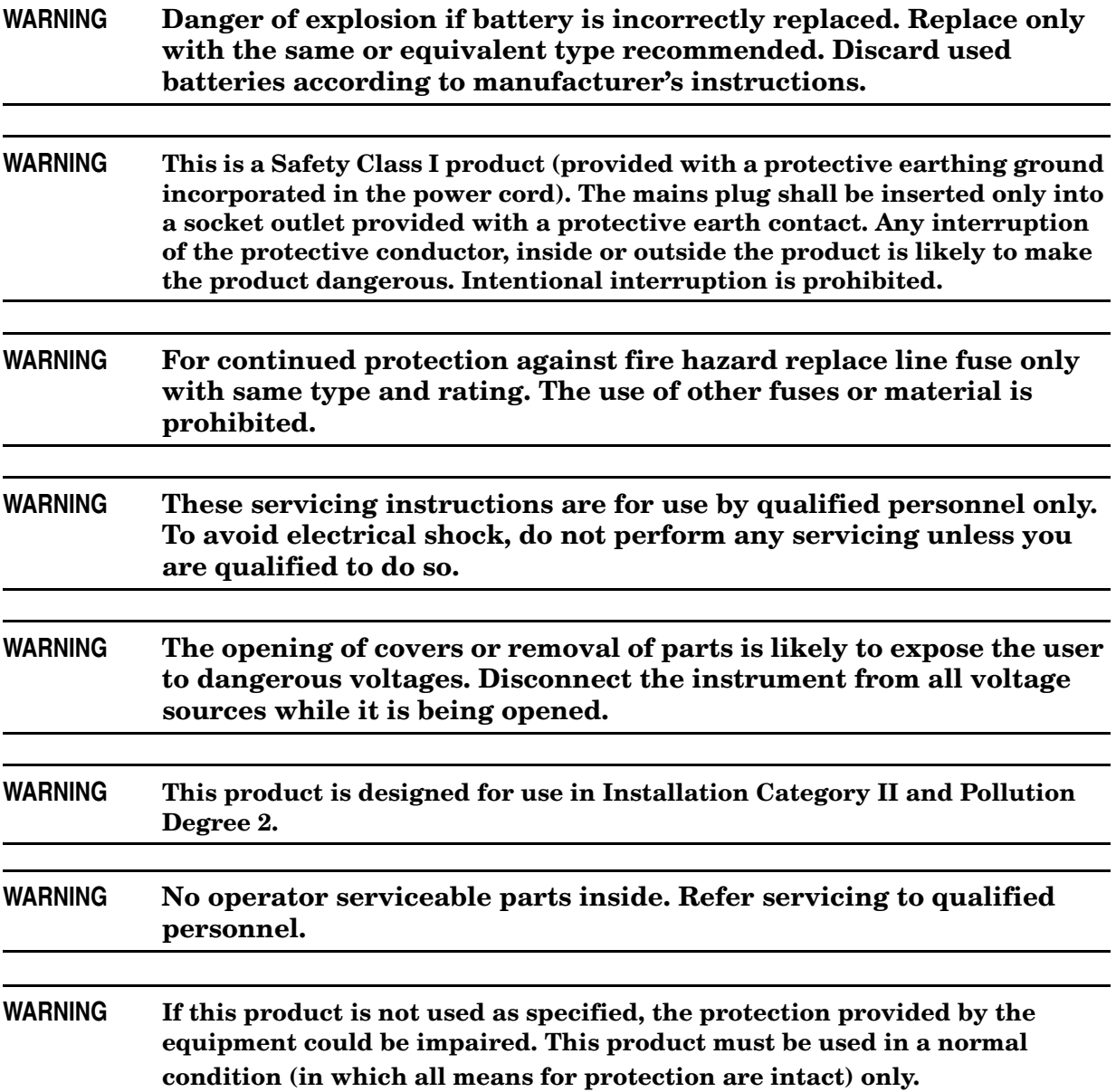

## <span id="page-59-0"></span>**Regulatory Information**

This section contains information that is required by various government regulatory agencies.

#### <span id="page-59-1"></span>**Instrument Markings**

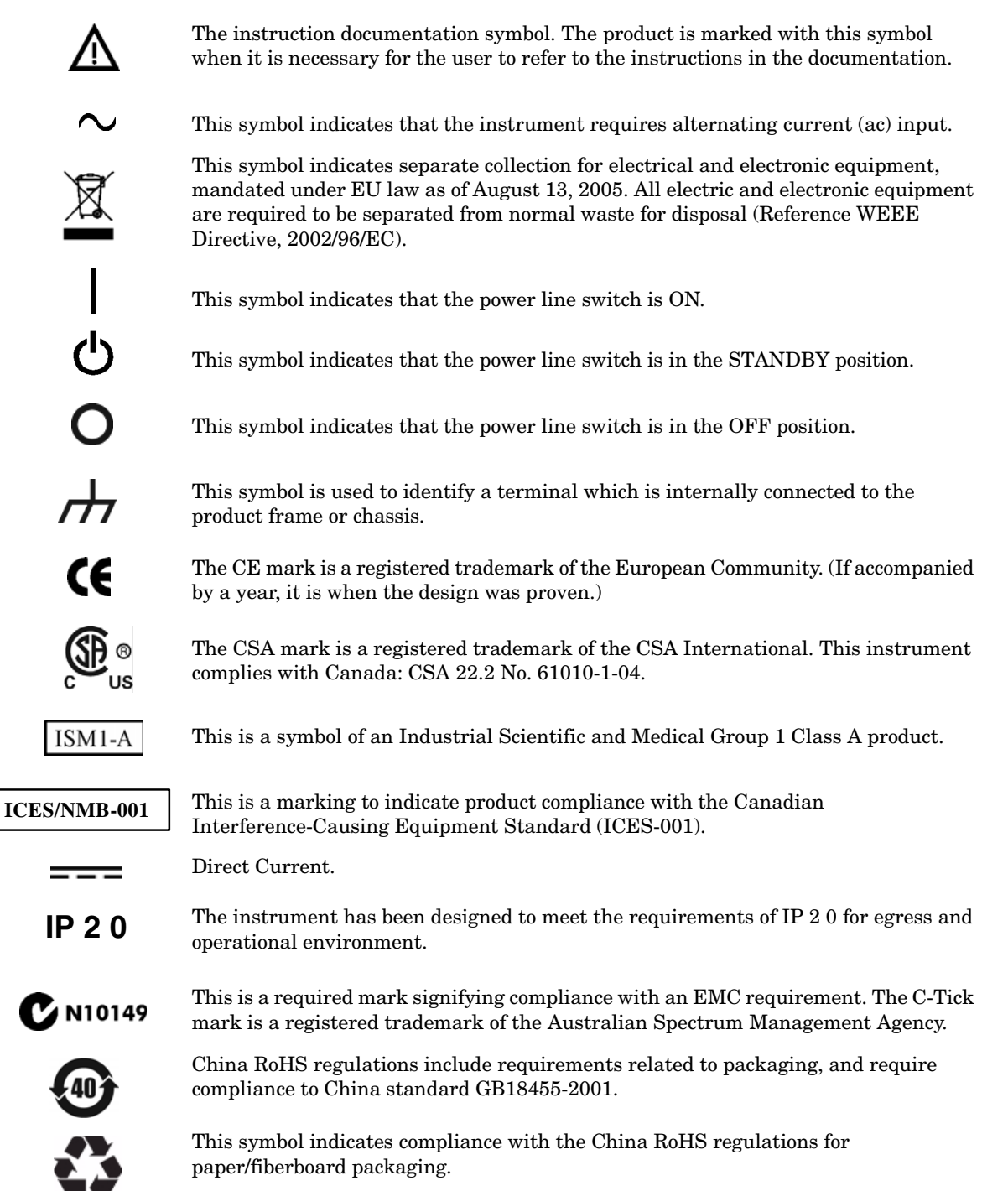

#### <span id="page-60-0"></span>**Battery Collection**

Do not throw batteries away but collect as small chemical waste, or in accordance with your country's requirements. You may return the battery to Agilent Technologies for disposal. Refer to ["Contacting Agilent" on page 57](#page-62-4) for assistance.

#### <span id="page-60-1"></span>**Compliance with German Noise Requirements**

This is to declare that this instrument is in conformance with the German Regulation on Noise Declaration for Machines (Laermangabe nach der Maschinenlaermrerordnung-3. GSGV Deutschland).

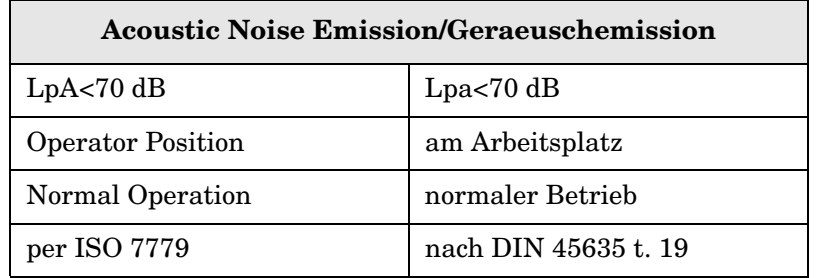

#### <span id="page-60-2"></span>**EMC Information**

Complies with European EMC Directive 2004/108/EC

- IEC/EN 61326-1
- CISPR Pub 11 Group 1, class A
- AS/NZS CISPR 11
- This ISM device complies with Canadian ICES-001. Cet appareil ISM est conforme a la norme NMB du Canada.

## <span id="page-61-1"></span><span id="page-61-0"></span>**Electrostatic Discharge Protection**

Protection against electrostatic discharge (ESD) is essential while removing assemblies from or connecting cables to the network analyzer. Static electricity can build up on your body and can easily damage sensitive internal circuit elements when discharged. Static discharges too small to be felt can cause permanent damage. To prevent damage to the instrument:

- *always* have a grounded, conductive table mat (9300-0797) in front of your test equipment.
- *always* wear a grounded wrist strap (9300-1367) with grounding cord (9300-0980), connected to a grounded conductive table mat, having a  $1 M\Omega$  resistor in series with it, when handling components and assemblies or when making connections.
- *always* wear a heel strap (9300-1126) when working in an area with a conductive floor. If you are uncertain about the conductivity of your floor, wear a heel strap.
- *always* ground yourself before you clean, inspect, or make a connection to a static-sensitive device or test port. You can, for example, grasp the grounded outer shell of the test port or cable connector briefly.
- *always* ground the center conductor of a test cable before making a connection to the analyzer test port or other static-sensitive device. This can be done as follows:
	- 1. Connect a short (from your calibration kit) to one end of the cable to short the center conductor to the outer conductor.
	- 2. While wearing a grounded wrist strap, grasp the outer shell of the cable connector.
	- 3. Connect the other end of the cable to the test port and remove the short from the cable.

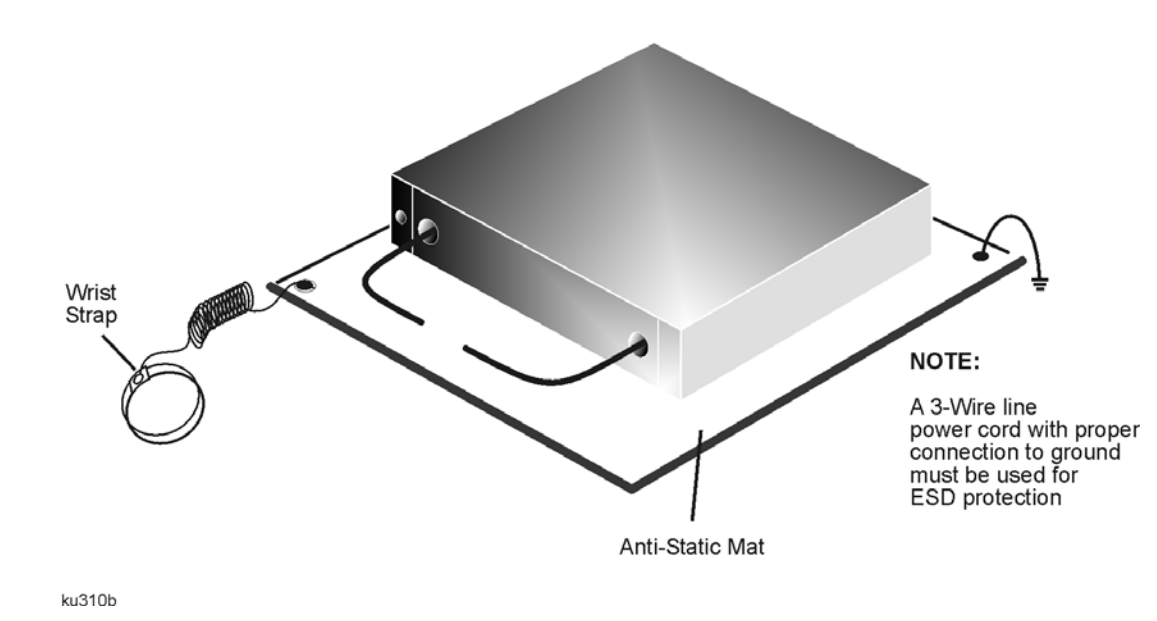

#### **Figure 19 ESD Protection Setup**

## <span id="page-62-0"></span>**Agilent Support, Services, and Assistance**

### <span id="page-62-1"></span>**Service and Support Options**

The analyzer's standard warranty is a one-year return to Agilent Technologies service warranty.

```
NOTE There are many other repair and calibration options available from the 
            Agilent Technologies support organization. These options cover a range of 
            service agreements with varying response times. Contact Agilent for 
            additional information on available service agreements for this product.
```
## <span id="page-62-4"></span><span id="page-62-2"></span>**Contacting Agilent**

Assistance with test and measurements needs and information or finding a local Agilent office are available on the Web at: *http://www.agilent.com/find/assist*

You can also purchase accessories or documentation items on the Internet at: *http://www.agilent.com/find*

If you do not have access to the Internet, contact your field engineer.

**NOTE** In any correspondence or telephone conversation, refer to the Agilent product by its model number and full serial number. With this information, the Agilent representative can determine the warranty status of your unit.

## <span id="page-62-3"></span>**Shipping Your Analyzer to Agilent for Service or Repair**

**IMPORTANT** Agilent Technologies reserves the right to reformat or replace the internal hard disk drive in your analyzer as part of its repair. This will erase all user information stored on the hard disk. It is imperative, therefore, that you make a backup copy of your critical test data located on the analyzer's hard disk before shipping it to Agilent for repair.

If you wish to send your instrument to Agilent Technologies for service or repair:

- Include a complete description of the service requested or of the failure and a description of any failed test and any error message.
- Ship the analyzer using the original or comparable antistatic packaging materials.
- Contact Agilent for instructions on where to ship your analyzer.